# Dell Precision T1700 Mini-Tower Příručka majitele

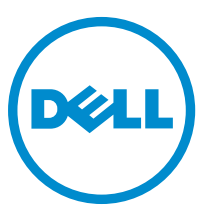

Regulační model: D13M Regulační typ: D13M001

# Poznámky, upozornění a varování

POZNÁMKA: POZNÁMKA označuje důležité informace, které pomáhají lepšímu využití počítače. W

VÝSTRAHA: UPOZORNĚNÍ poukazuje na možnost poškození hardwaru nebo ztráty dat a poskytuje návod, jak se danému problému vyhnout.

VAROVÁNÍ: VAROVÁNÍ označuje potenciální nebezpečí poškození majetku, úrazu nebo smrti.

#### © 2013 Dell Inc.

Ochranné známky použité v tomto textu: Dell™, logo Dell, Dell Boomi™, Dell Precision™, OptiPlex™, Latitude™, PowerEdge™, PowerVault™, PowerConnect™, OpenManage™, EqualLogic™, Compellent™, KACE™, FlexAddress™, Force10™ a Vostro™ jsou ochranné známky společnosti Dell Inc. Intel®, Pentium®, Xeon®, Core® a Celeron® jsou registrované ochranné známky společnosti Intel Corporation v USA a jiných zemích. AMD® je registrovaná ochranná známka a AMD Opteron™, AMD Phenom™ a AMD Sempron™ jsou ochranné známky společnosti Advanced Micro Devices, Inc. Microsoft®, Windows®, Windows Server®, Internet Explorer®, MS-DOS®, Windows Vista® a Active Directory® jsou buď ochranné známky, nebo registrované ochranné známky společnosti Microsoft Corporation v USA anebo jiných zemích. Red Hat® a Red Hat® Enterprise Linux® jsou registrované ochranné známky společnosti Red Hat, Inc., v USA anebo jiných zemích. Novell® a SUSE® jsou registrované ochranné známky společnosti Novell, Inc., v USA a jiných zemích. Oracle® je registrovaná ochranná známka společnosti Oracle Corporation anebo jejích přidružených společností. Citrix®, Xen®, XenServer® a XenMotion® jsou buď ochranné známky, nebo registrované ochranné známky společnosti Citrix Systems, Inc., v USA anebo jiných zemích. VMware®, vMotion®, vCenter®, vCenter SRM™ a vSphere® jsou buď ochranné známky, nebo registrované ochranné známky společnosti VMware, Inc., v USA nebo jiných zemích. IBM® je registrovaná ochranná známka společnosti International Business Machines Corporation.

2013 - 04

Rev. A00

# **Obsah**

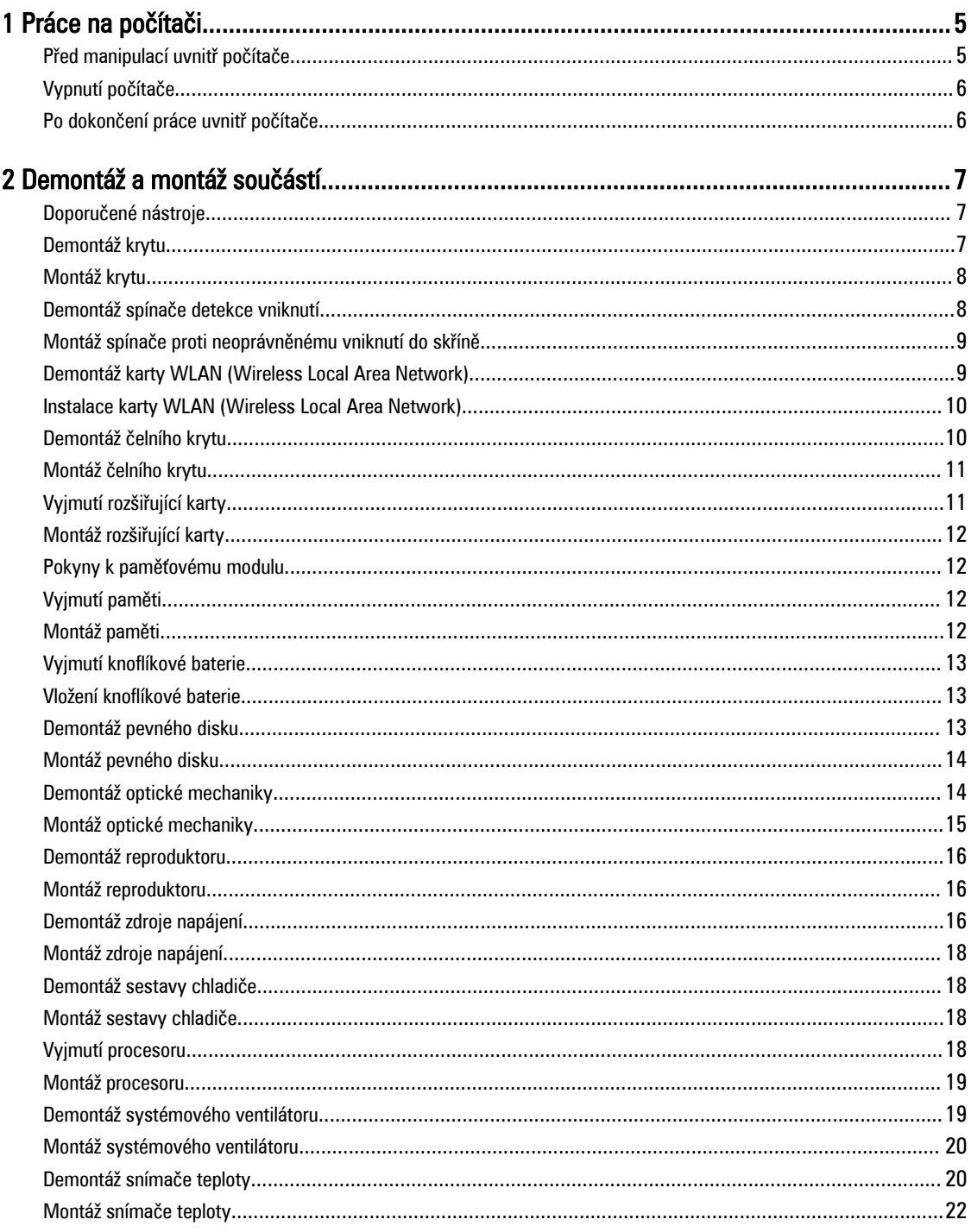

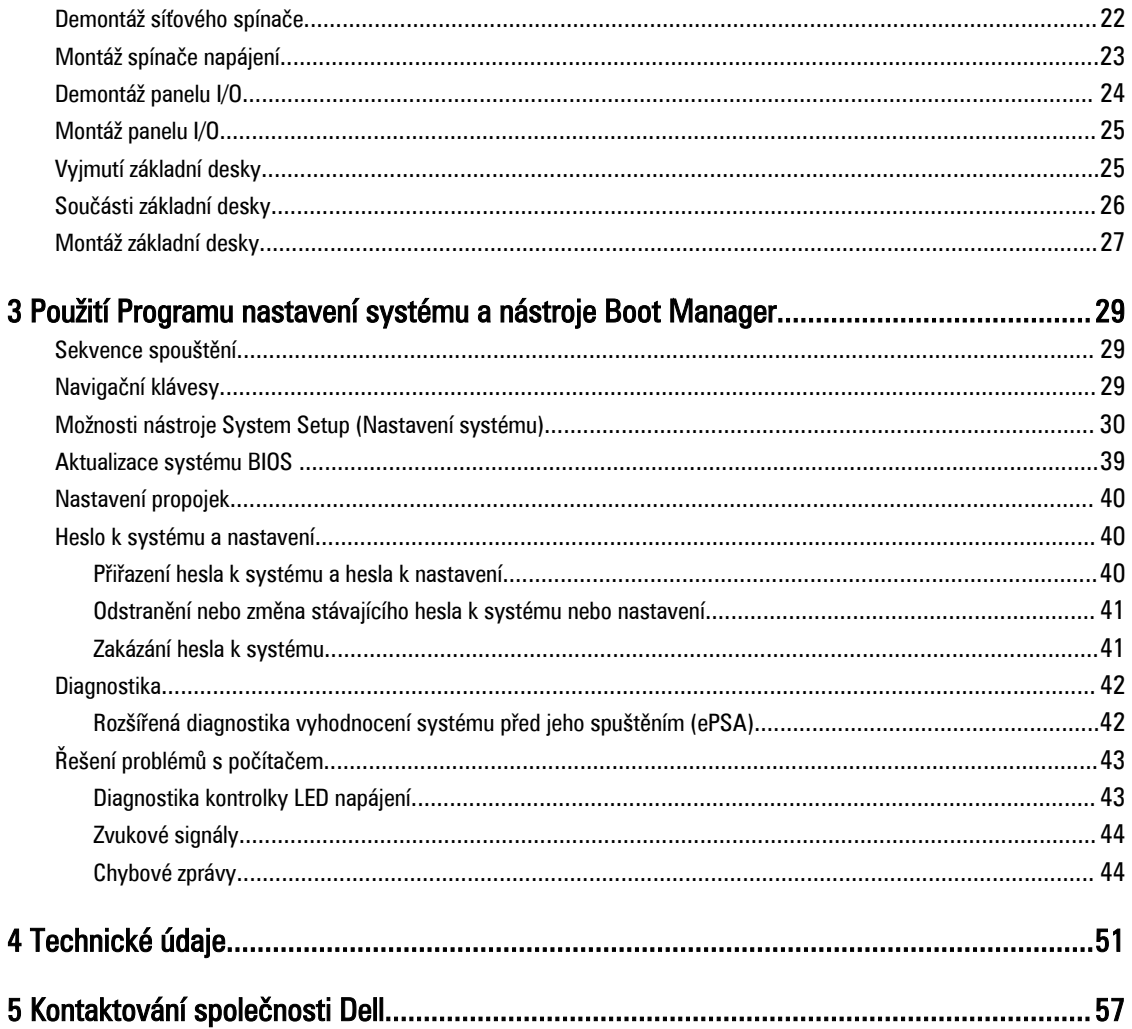

# <span id="page-4-0"></span>Práce na počítači

## Před manipulací uvnitř počítače

Dodržováním následujících bezpečnostních zásad předejdete poškození počítače a případnému úrazu. Není-li uvedeno jinak, u každého postupu se v tomto dokumentu předpokládá, že platí tyto podmínky:

- Prostudovali jste si bezpečnostní informace dodané s počítačem.
- Součást lze vyměnit (nebo v případě jejího samostatného zakoupení vložit) provedením kroků vyjmutí v opačném pořadí.

VAROVÁNÍ: Před prací uvnitř počítače si přečtěte bezpečnostní pokyny dodané s počítačem. Další informace o vhodných bezpečných postupech naleznete na webové stránce souladu s předpisy na adrese www.dell.com/ regulatory\_compliance .

VÝSTRAHA: Mnohé z oprav smí provádět pouze certifikovaný servisní technik. Sami byste měli odstraňovat pouze menší problémy a provádět jednoduché opravy, k nimž vás opravňuje dokumentace k produktu nebo k nimž vás prostřednictvím Internetu či telefonicky vyzve tým služeb a podpory. Na škody způsobené neoprávněným servisním zásahem se nevztahuje záruka. Přečtěte si bezpečnostní pokyny dodané s produktem a dodržujte je.

VÝSTRAHA: Aby nedošlo k elektrostatickému výboji, použijte uzemňovací náramek nebo se opakovaně dotýkejte nenatřeného kovového povrchu (například konektoru na zadní straně počítače).

VÝSTRAHA: Zacházejte se součástmi a kartami opatrně. Nedotýkejte se součástí nebo kontaktů na kartě. Držte kartu za její hrany nebo kovový montážní držák. Součásti, jako například procesor, držte za okraje, ne za kolíky.

VÝSTRAHA: Při odpojování kabelu tahejte za konektor nebo pásek pro vytahování, nikoli za samotný kabel. Některé kabely jsou vybaveny konektory s pojistkami. Pokud odpojujete tento typ kabelu, před odpojením kabelu pojistky stiskněte. Konektory odpojujte vždy v rovině aby nedošlo k ohnutí kolíků konektoru. Před připojením kabelu také zkontrolujte, zda jsou oba konektory správně nasměrovány a zarovnány.

Ø

POZNÁMKA: Barva počítače a některých součástí se může lišit od barev uvedených v tomto dokumentu.

Abyste zabránili poškození, před manipulací uvnitř počítače proveďte následující kroky.

- 1. Zkontrolujte, zda je pracovní povrch rovný a čistý, aby nedošlo k poškrábání krytu počítače.
- 2. Vypněte počítač (viz část Vypnutí počítače).

#### VÝSTRAHA: Při odpojování síťového kabelu nejprve odpojte kabel od počítače a poté od síťového zařízení.

- 3. Odpojte od počítače veškeré síťové kabely.
- 4. Odpojte počítač a všechna připojená zařízení z elektrických zásuvek.
- 5. U odpojeného počítače stiskněte a podržte tlačítko napájení a uzemněte tak základní desku.
- 6. Demontujte kryt.

1

<span id="page-5-0"></span>VÝSTRAHA: Před manipulací s vnitřními součástmi počítače proveďte uzemnění tím, že se dotknete nenatřené kovové plochy jako například kovové části na zadní straně počítače. Během práce se opětovně dotýkejte nenatřeného kovového povrchu, abyste rozptýlili statickou elektřinu, která by mohla vnitřní součásti počítače poškodit.

## Vypnutí počítače

VÝSTRAHA: Aby nedošlo ke ztrátě dat, před vypnutím počítače uložte a zavřete všechny otevřené soubory a ukončete všechny spuštěné aplikace.

- 1. Ukončete operační systém:
	- Windows 8:
		- Zařízení s dotykovým ovládáním:
			- a. Přejetím prstem od středu k pravému okraji obrazovky otevřete nabídku Ovládací tlačítka, kde vyberete tlačítko Nastavení.
			- b. Vyberte  $\bigcirc$  a pak možnost **Vypnout**.
		- \* Pomocí myši:
			- a. Umístěte ukazatel myši do pravého horního rohu obrazovky a klikněte na tlačítko Nastavení.
			- b. Klikněte na  $\mathbb{O}$  a vyberte možnost Vypnout.
	- Windows 7:
		- 1. Klikněte na tlačítko Start
		- 2. Klikněte na tlačítko Vypnout.

nebo

- 1. Klikněte na tlačítko Start
- 2. Klikněte na šipku v pravém spodním rohu nabídky Start a poté klikněte na tlačítko Vypnout.

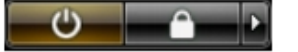

2. Ujistěte se, že je vypnutý počítač i veškerá další připojená zařízení. Pokud se počítač a připojená zařízení při ukončení operačního systému automaticky nevypnou, vypněte je stiskem tlačítka napájení po dobu 6 vteřin.

### Po dokončení práce uvnitř počítače

Po dokončení jakékoli výměny se ujistěte, že jste před spuštěním počítače připojili zpět všechna externí zařízení, karty a kabely.

1. Namontujte kryt.

#### VÝSTRAHA: Síťový kabel připojte tak, že jej nejprve zapojte do síťového zařízení a poté do počítače.

- 2. Připojte všechny telefonní a síťové kabely k počítači.
- 3. Připojte počítač a všechna připojená zařízení do elektrických zásuvek.
- 4. Zapněte počítač.
- 5. Podle potřeby spusťte nástroj Dell Diagnostics a ověřte, zda počítač pracuje správně.

# <span id="page-6-0"></span>Demontáž a montáž součástí

V této části naleznete podrobné informace o postupu demontáže a montáže součástí z počítače.

### Doporučené nástroje

Postupy uvedené v tomto dokumentu mohou vyžadovat použití následujících nástrojů:

- malý plochý šroubovák,
- křížový šroubovák,
- malá plastová jehla.

### Demontáž krytu

- 1. Postupujte podle pokynů v části Před manipulací uvnitř počítače.
- 2. Zatáhněte za uvolňovací západku krytu směrem nahoru, abyste kryt uvolnili z počítače.

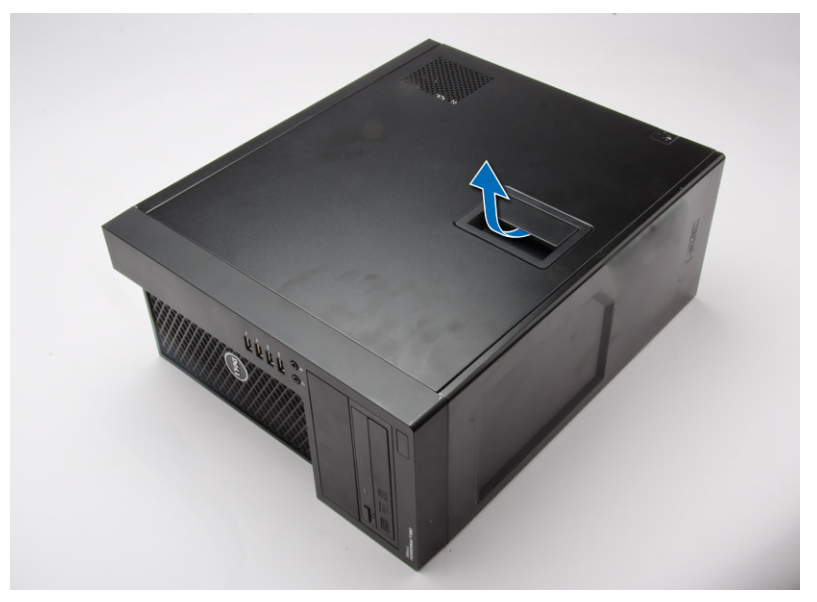

3. Nadzvedněte kryt a vyjměte jej z počítače.

<span id="page-7-0"></span>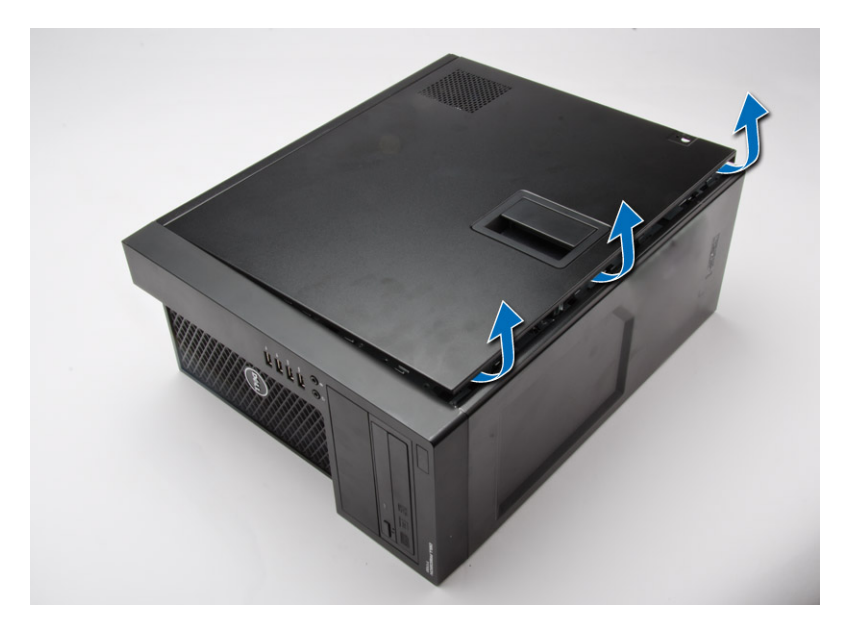

# Montáž krytu

- 1. Zarovnejte kryt s výstupky na skříni počítače.
- 2. Zatlačte na kryt tak, aby zapadl na místo.
- 3. Postupujte podle pokynů v části Po manipulaci uvnitř počítače.

### Demontáž spínače detekce vniknutí

- 1. Postupujte podle pokynů v části Před manipulací uvnitř počítače.
- 2. Sejměte kryt.
- 3. Odpojte kabel spínače detekce vniknutí od základní desky.
- 4. Zatlačte na spínač proti neoprávněnému vniknutí směrem ke spodní části skříně a vyjměte jej z počítače.

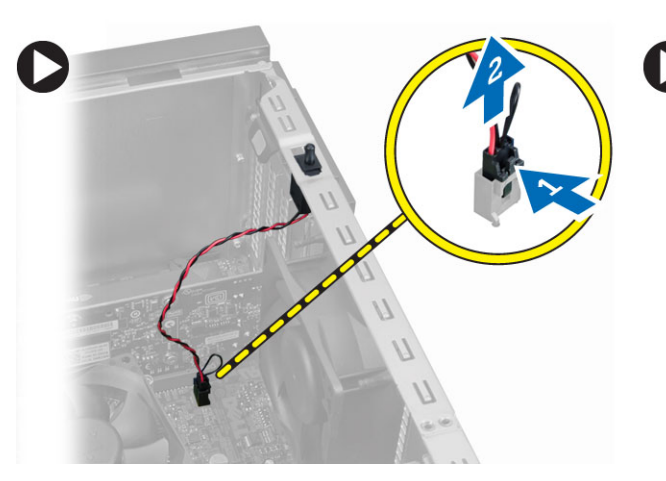

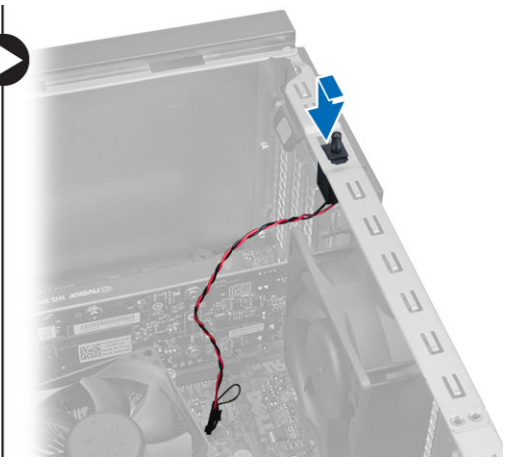

## <span id="page-8-0"></span>Montáž spínače proti neoprávněnému vniknutí do skříně

- 1. Vložte spínač proti neoprávněnému přístupu do zadní části skříně a posuňte jej směrem k vrchní části.
- 2. Připojte kabel spínače k základní desce.
- 3. Nasaďte kryt.
- 4. Postupujte podle pokynů v části Po manipulaci uvnitř počítače.

## Demontáž karty WLAN (Wireless Local Area Network)

- 1. Postupujte podle pokynů v části Před manipulací uvnitř počítače.
- 2. Sejměte kryt.
- 3. Odstraňte šrouby, které upevňují anténu k počítači.
- 4. Odpojte anténu od počítače.

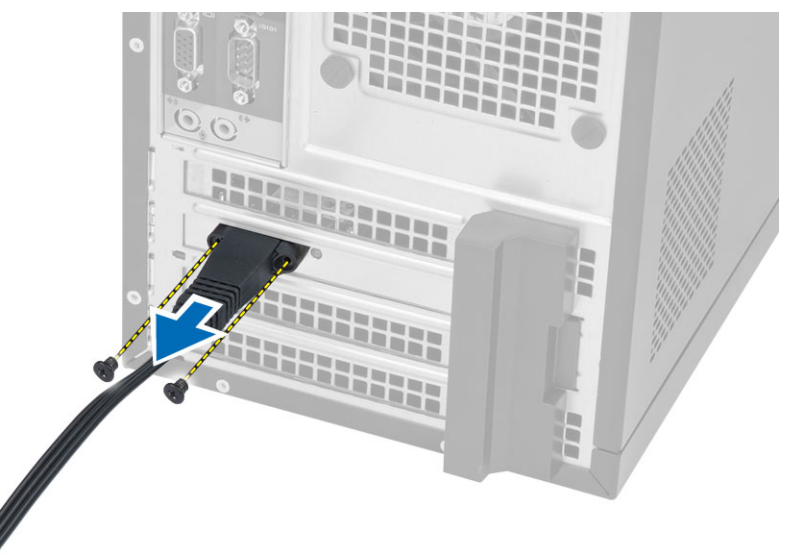

5. Stiskněte modrý výstupek, vyklopte západku směrem ven a vyjměte kartu sítě WLAN z konektoru na základní desce.

<span id="page-9-0"></span>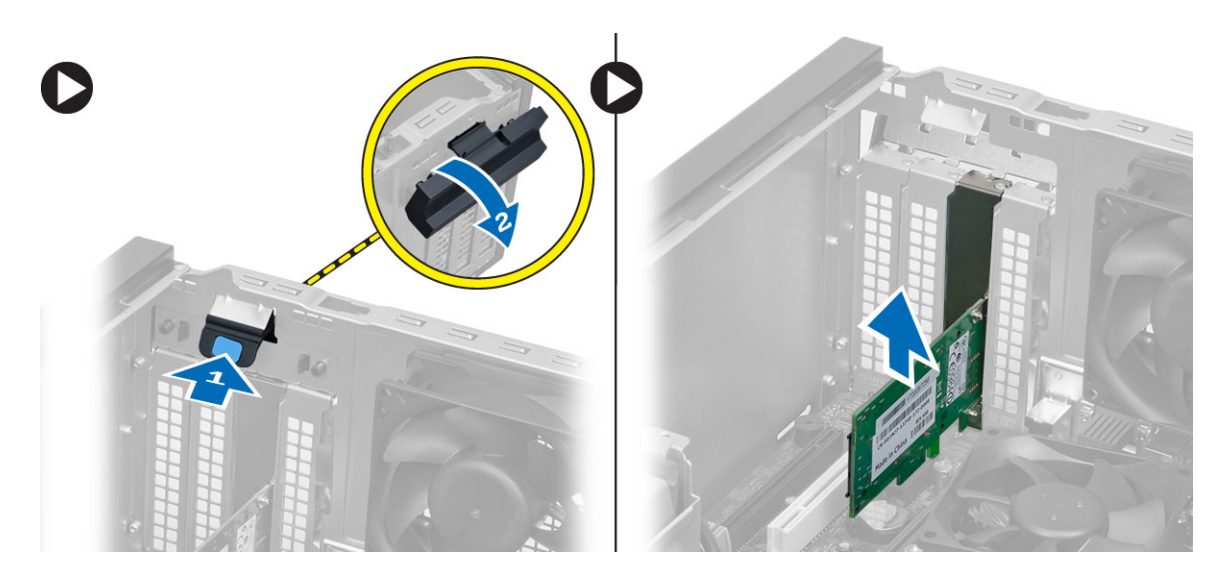

## Instalace karty WLAN (Wireless Local Area Network)

- 1. Vložte kartu sítě WLAN do konektoru na základní desce a zatlačte na ni, dokud nezapadne na místo.
- 2. Připevněte západku.
- 3. Umístěte kotouč antény do konektoru a utáhněte jeho šrouby, abyste jej připevnili k počítači.
- 4. Nasaďte kryt.
- 5. Postupujte podle pokynů v části Po manipulaci uvnitř počítače.

### Demontáž čelního krytu

- 1. Postupujte podle pokynů v části Před manipulací uvnitř počítače.
- 2. Sejměte kryt.
- 3. Páčením ohněte přídržné spony na okraji čelního krytu ven z šasi. Otočte čelní kryt ven z počítače, abyste z šasi uvolnili háčky na opačném okraji čelního krytu.

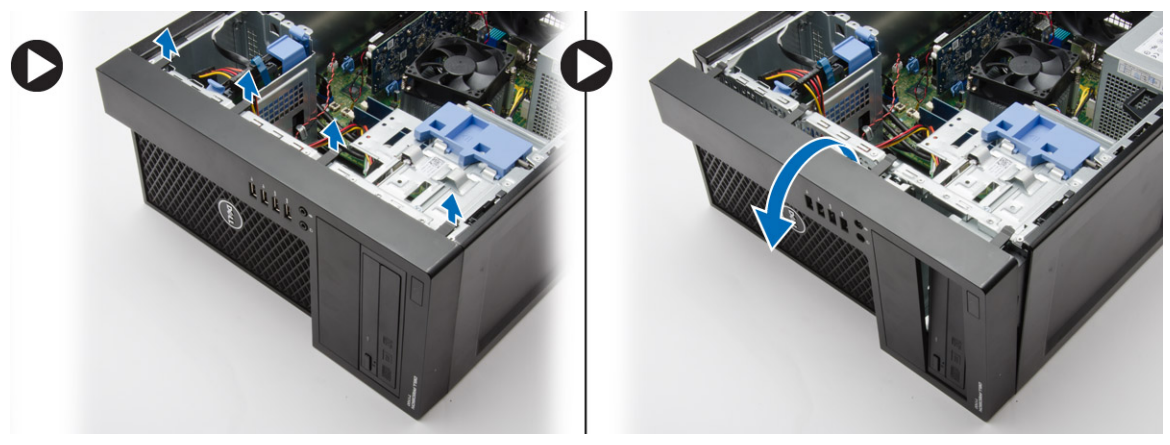

## <span id="page-10-0"></span>Montáž čelního krytu

- 1. Háčky u spodního okraje čelního krytu vložte do slotů v přední části šasi.
- 2. Otočte kryt směrem k počítači tak, aby jisticí sponky na čelním krytu zapadly na své místo.
- 3. Nasaďte kryt.
- 4. Postupujte podle pokynů v části Po manipulaci uvnitř počítače.

## Vyjmutí rozšiřující karty

- 1. Postupujte podle pokynů v části Před manipulací uvnitř počítače.
- 2. Sejměte kryt.
- 3. Uvolněte západku stisknutím výčnělku.

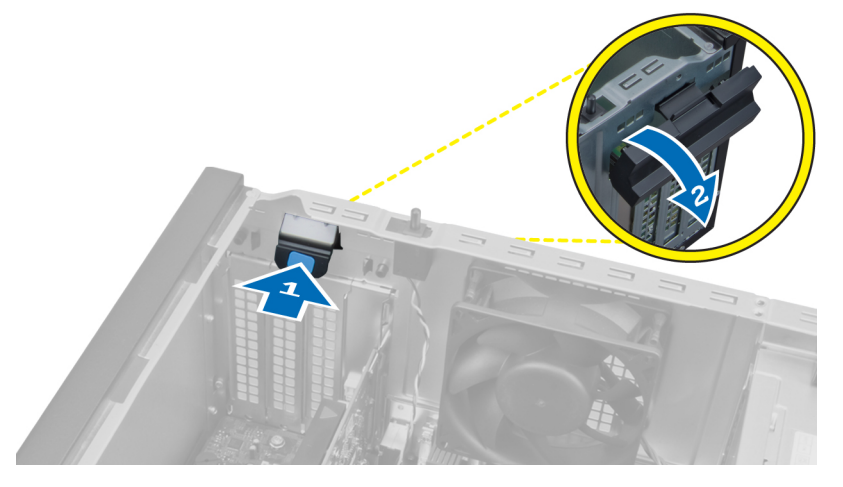

4. Vytáhněte z karty PCI x16 uvolňovací páčku a ze zářezu karty uvolněte jisticí západku. Poté kartu uvolněte z konektoru a vyjměte ji ze základní desky.

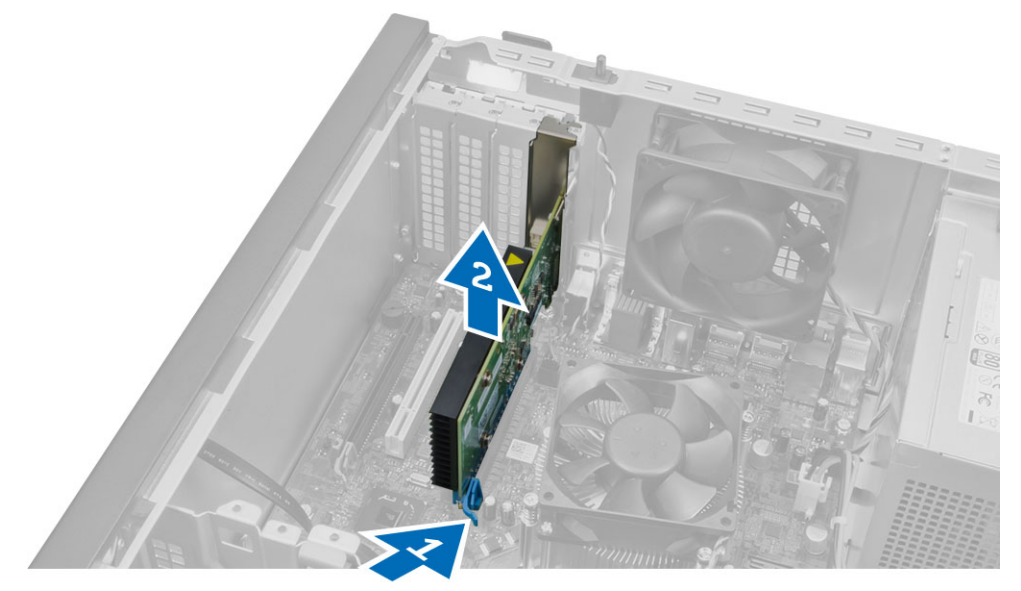

### <span id="page-11-0"></span>Montáž rozšiřující karty

- 1. Vložte rozšiřující kartu do konektoru na základní desce a zatlačte na ni, dokud nezapadne na místo.
- 2. Zatlačte jisticí západku zpět na místo.
- 3. Nasaďte kryt.
- 4. Postupujte podle pokynů v části Po manipulaci uvnitř počítače.

### Pokyny k paměťovému modulu

Abyste zajistili optimální výkon počítače, postupujte při konfiguraci paměti počítače podle následujících obecných pokynů:

- Je možné kombinovat paměťové moduly o různých velikostech (např. 2 GB a 4 GB), ale všechny obsazené kanály musí být nakonfigurovány stejně.
- Paměťové moduly je třeba instalovat od první pozice.

POZNÁMKA: V závislosti na hardwarové konfiguraci se může označení paměťových patic v počítači lišit. Například A1, A2 nebo 1,2,3.

- Pokud moduly typu quad-rank zkombinujete s moduly typu single-rank nebo dual-rank, moduly typu quad-rank je nutné nainstalovat do pozic s bílými uvolňovacími páčkami.
- Pokud nainstalujete paměťové moduly o různém taktu, budou pracovat při taktu nejpomalejšího z nainstalovaných modulů.

### Vyjmutí paměti

- 1. Postupujte podle pokynů v části Před manipulací uvnitř počítače.
- 2. Sejměte kryt.
- 3. Zatlačte na jistící výstupky na obou stranách paměťových modulů a ty následně odpojte od konektorů na základní desce.

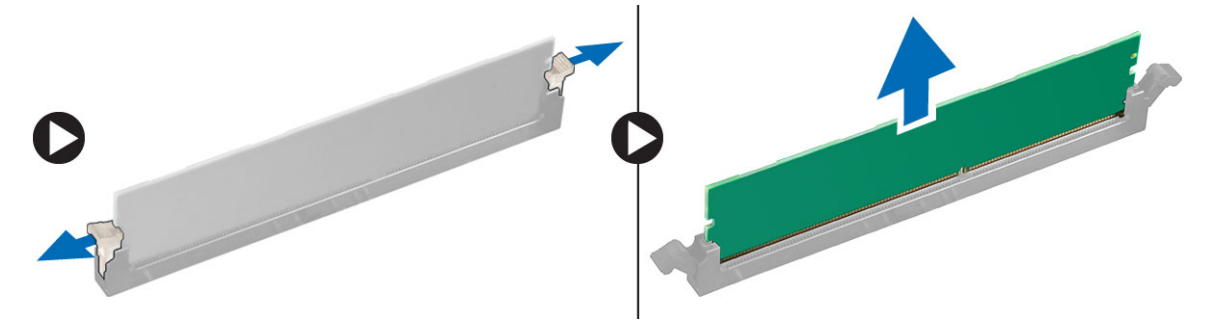

### Montáž paměti

- 1. Zarovnejte zářez na paměťovém modulu s výčnělkem v konektoru na základní desce.
- 2. Zatlačte paměťový modul směrem dolů, dokud nevyskočí ze západky, které ho drží na místě.
- 3. Nasaďte kryt.
- 4. Postupujte podle pokynů v části Po manipulaci uvnitř počítače.

## <span id="page-12-0"></span>Vyjmutí knoflíkové baterie

- 1. Postupujte podle pokynů v části Před manipulací uvnitř počítače.
- 2. Demontujte následující součásti:
	- a) kryt,
	- b) rozšiřovací kartu/y
- 3. Vyhledejte knoflíkovou baterii na základní desce.

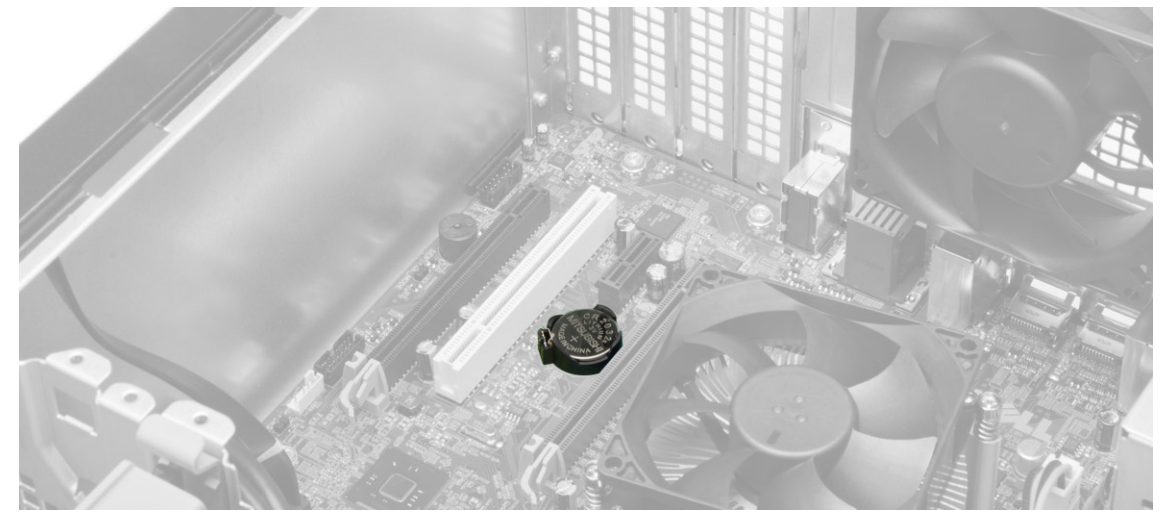

4. Zatlačte uvolňovací západku směrem od baterie, čímž umožníte vysunutí baterie ze zdířky. Poté vyjměte knoflíkovou baterii z počítače.

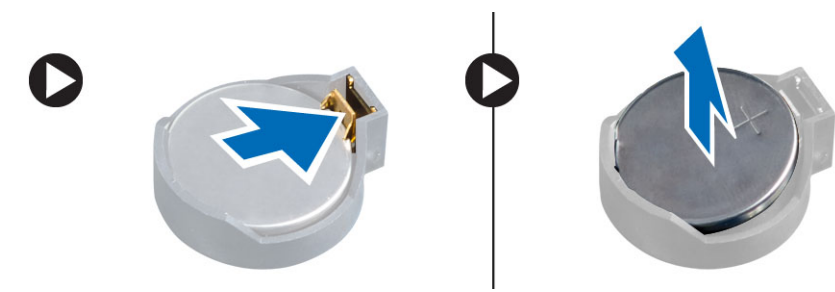

### Vložení knoflíkové baterie

- 1. Vložte knoflíkovou baterii do slotu na základní desce a zatlačte na ni, aby pružina uvolňovací západky zapadla na místo a přichytila ji.
- 2. Nainstalujte rozšiřující kartu.
- 3. Nasaďte kryt.
- 4. Postupujte podle pokynů v části Po manipulaci uvnitř počítače.

### Demontáž pevného disku

- 1. Postupujte podle pokynů v části Před manipulací uvnitř počítače.
- 2. Demontujte následující součásti:
- <span id="page-13-0"></span>a) kryt,
- b) čelní kryt,
- 3. Odpojte datový kabel a napájecí kabel od zadní strany pevného disku. Stiskněte modré jisticí výčnělky směrem dovnitř a vyzvedněte držák s pevným diskem z přihrádky.

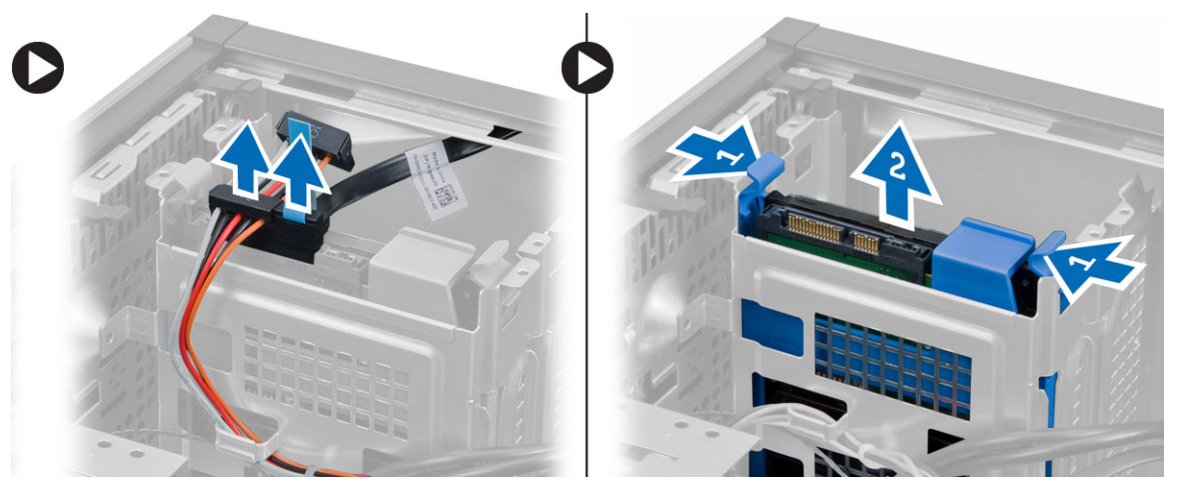

4. Natáhněte držák pevného disku a poté z něj vyjměte pevný disk.

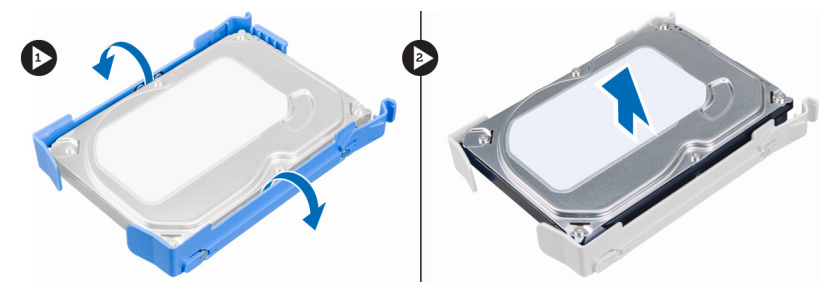

### Montáž pevného disku

- 1. Vložte pevný disk do držáku pevného disku.
- 2. Zatlačte jisticí výčnělky směrem dovnitř a zasuňte držák pevného disku do přihrádky.
- 3. Připojte datový kabel a napájecí kabel k zadní straně pevného disku.
- 4. Namontujte následující součásti:
	- a) čelní kryt,
		- b) kryt,
- 5. Postupujte podle pokynů v části Po manipulaci uvnitř počítače.

### Demontáž optické mechaniky

- 1. Postupujte podle pokynů v části Před manipulací uvnitř počítače.
- 2. Demontujte následující součásti:
	- a) kryt,
	- b) čelní kryt,
- 3. Ze zadní části optické jednotky odpojte datový a napájecí kabel.

<span id="page-14-0"></span>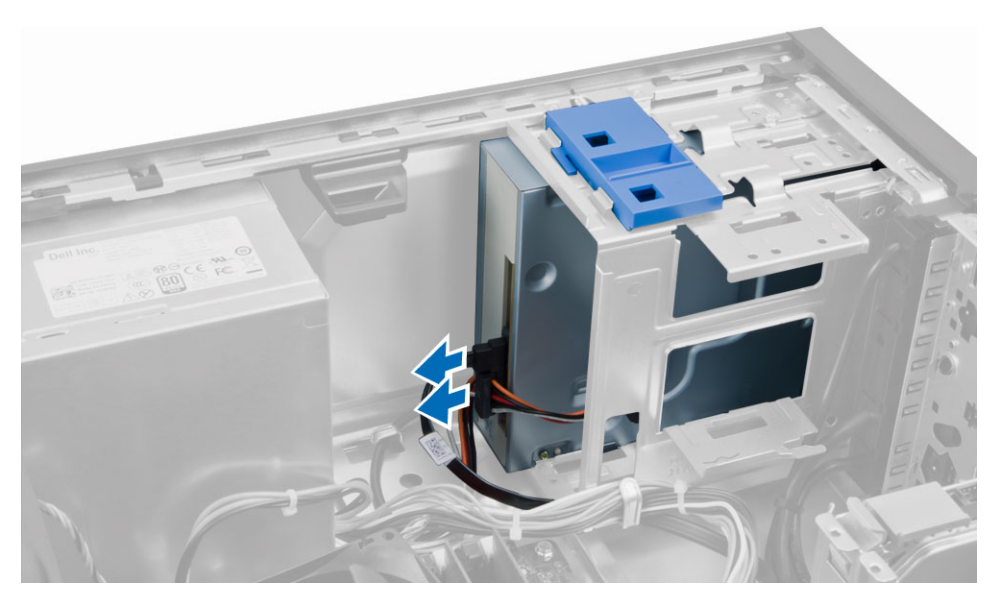

4. Zatlačením a přidržením pojistky optické jednotky ji uvolněte a následně vytáhněte z počítače.

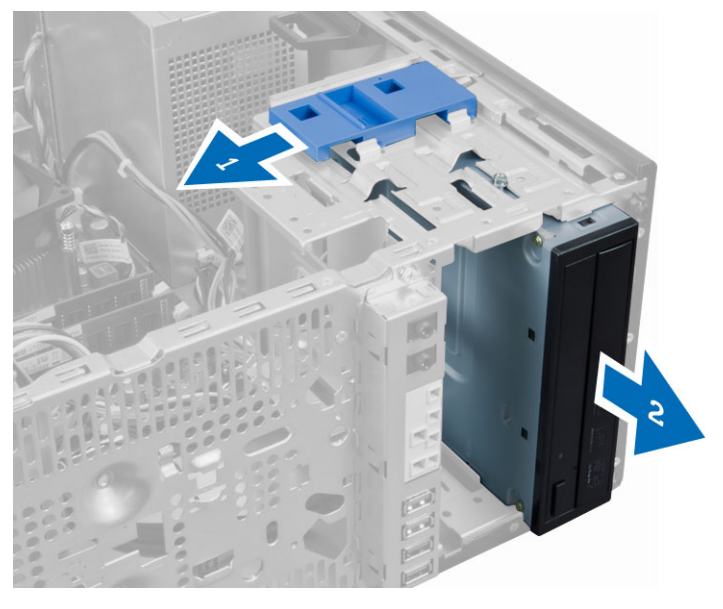

5. Opakováním kroků 3 a 4 vyjměte druhou optickou jednotku (pokud je nainstalována).

### Montáž optické mechaniky

- 1. Zatlačte z přední strany na optickou jednotku směrem k zadní straně počítače, dokud nezapadne do pojistky optické jednotky.
- 2. Připojte napájecí kabel a datový kabel k zadní straně optické jednotky.
- 3. Namontujte tyto součásti:
	- a) čelní kryt,
	- b) kryt,
- 4. Postupujte podle pokynů v části Po manipulaci uvnitř počítače.

### <span id="page-15-0"></span>Demontáž reproduktoru

- 1. Postupujte podle pokynů v části Před manipulací uvnitř počítače.
- 2. Sejměte kryt.
- 3. Odpojte kabel reproduktorů od základní desky. Stiskněte zajišťovací západku reproduktoru a vyjměte reproduktor posunutím nahoru.

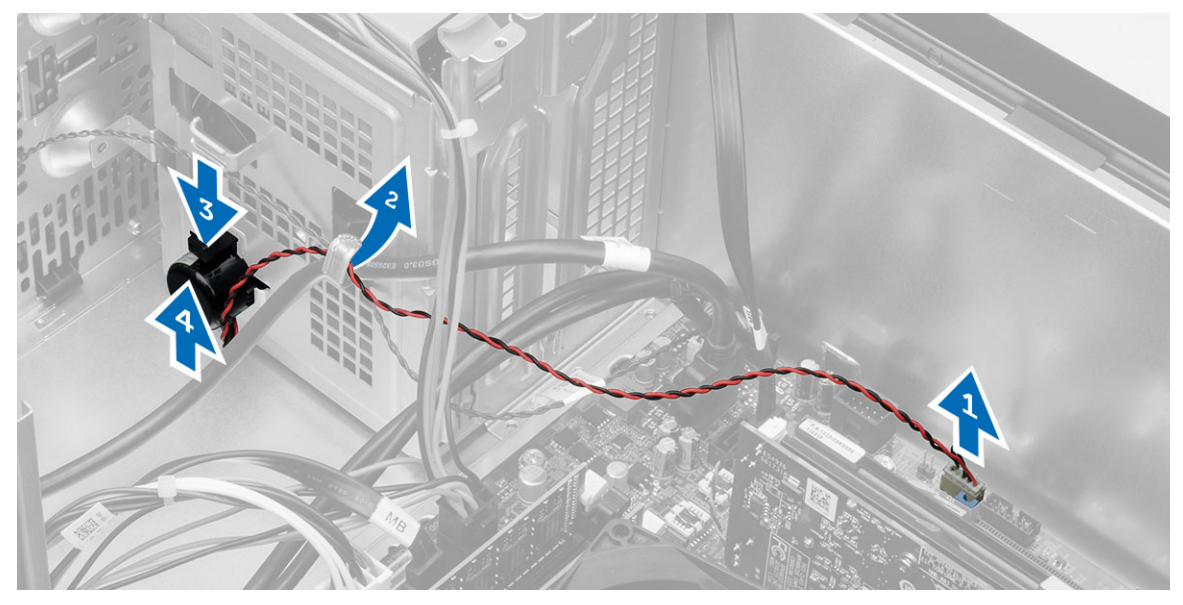

## Montáž reproduktoru

- 1. Zasunutím reproduktoru směrem dolů jej upevněte na místě.
- 2. Kabel reproduktoru uchyťte do spony na skříni a poté jej připojte do základní desky.
- 3. Nasaďte kryt.
- 4. Postupujte podle pokynů v části Po manipulaci uvnitř počítače.

### Demontáž zdroje napájení

- 1. Postupujte podle pokynů v části Před manipulací uvnitř počítače.
- 2. Sejměte kryt.
- 3. Odpojte napájecí kabely se 4 a 8 kolíky od základní desky a uvolněte kabel z úchytu.

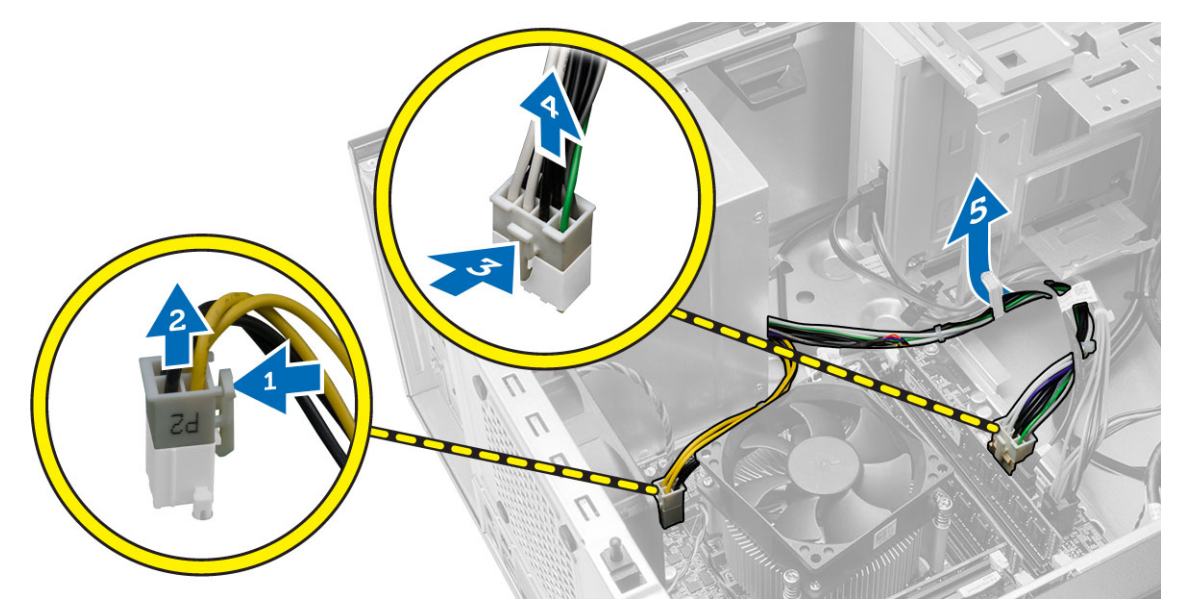

4. Odstraňte šrouby, které upevňují napájecí zdroj k zadní stěně počítače.

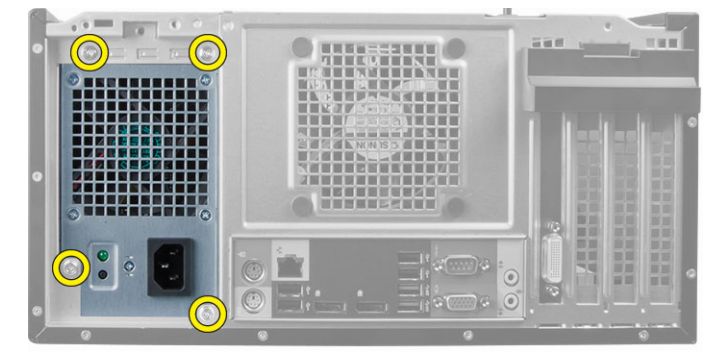

5. Zatlačte na modrou uvolňovací západku vedle napájecího zdroje a vysuňte zdroj směrem k čelní části počítače. Zvedněte zdroj napájení a vyjměte jej z počítače.

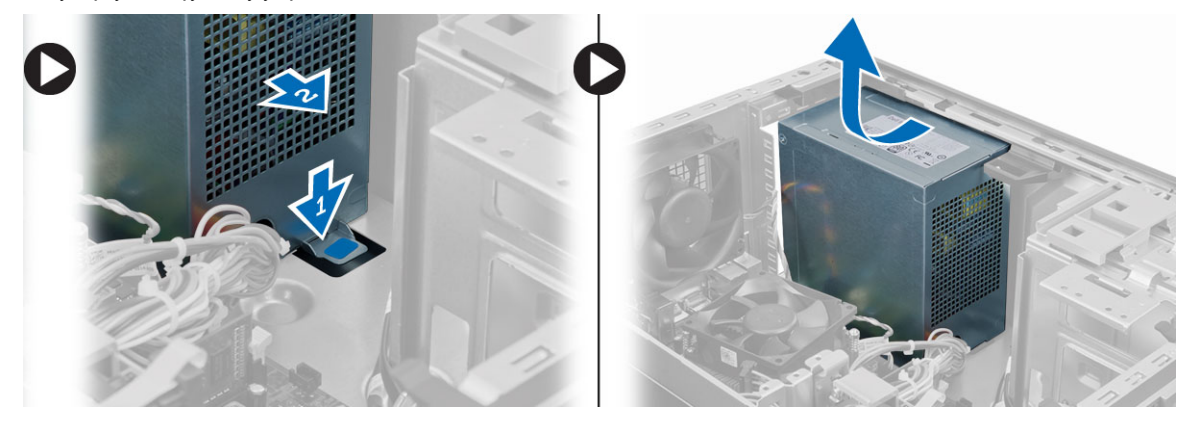

### <span id="page-17-0"></span>Montáž zdroje napájení

- 1. Umístěte napájecí zdroj do skříně a posuňte jej k zadní části systému.
- 2. Utáhněte šrouby, které upevňují zdroj napájení k zadní straně počítače.
- 3. Připojte napájecí kabely se 4 a 8 kolíky k základní desce.
- 4. Připevněte napájecí kabely ke sponkám šasi.
- 5. Nasaďte kryt.
- 6. Postupujte podle pokynů v části Po manipulaci uvnitř počítače.

### Demontáž sestavy chladiče

- 1. Postupujte podle pokynů v části Před manipulací uvnitř počítače.
- 2. Sejměte kryt.
- 3. Odpojte kabel ventilátoru od základní desky. Uvolněte jisticí šrouby v diagonálním pořadí a vyjměte sestavu chladiče z počítače.

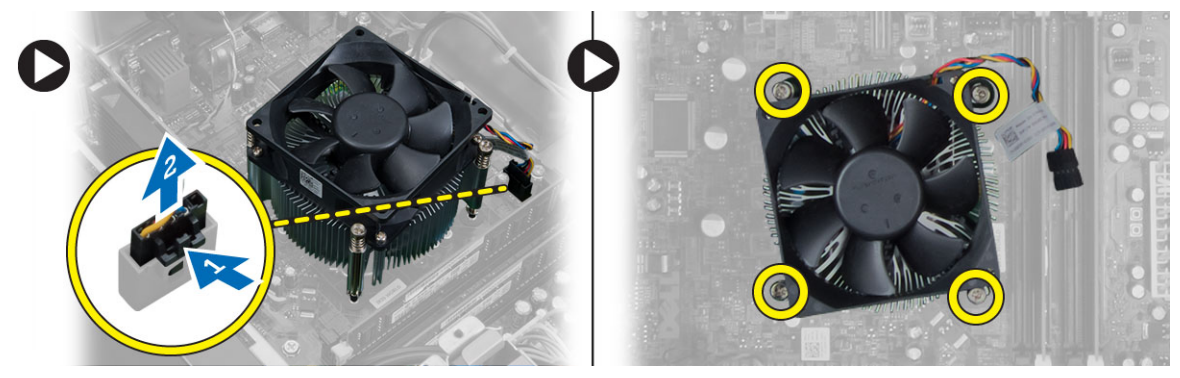

### Montáž sestavy chladiče

- 1. Vložte sestavu chladiče do skříně.
- 2. Dotáhněte jisticí šrouby v diagonálním pořadí a upevněte sestavu chladiče k počítači.
- 3. Připojte kabel ventilátoru k základní desce.
- 4. Nasaďte kryt.
- 5. Postupujte podle pokynů v části Po manipulaci uvnitř počítače.

### Vyjmutí procesoru

- 1. Postupujte podle pokynů v části Před manipulací uvnitř počítače.
- 2. Demontujte následující součásti:
	- a) kryt,
	- b) sestavu chladiče,
- 3. Stiskněte a povytáhněte uvolňovací páčku a vysuňte ji z přidržovacího háčku. Zvedněte kryt procesoru, vyjměte procesor ze zdířky a uložte jej do antistatického obalu.

<span id="page-18-0"></span>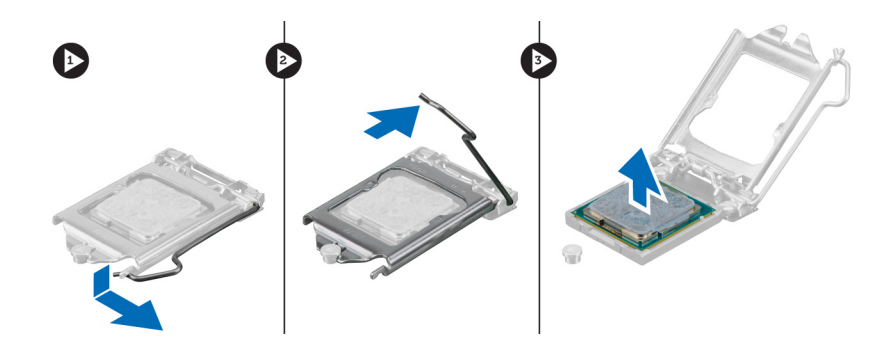

# Montáž procesoru

- 1. Vložte procesor do jeho patice. Ujistěte se, že je správně usazen.
- 2. Spusťte kryt procesoru.
- 3. Zatlačte uvolňovací páčku směrem dolů a poté ji posunutím směrem dovnitř upevněte pomocí zajišťovacího háčku.
- 4. Namontujte tyto součásti:
	- a) sestavu chladiče,
	- b) kryt,
- 5. Postupujte podle pokynů v části Po manipulaci uvnitř počítače.

### Demontáž systémového ventilátoru

- 1. Postupujte podle pokynů v části Před manipulací uvnitř počítače.
- 2. Sejměte kryt.
- 3. Stiskem svorky uvolněte a odpojte kabel systémového ventilátoru ze základní desky.

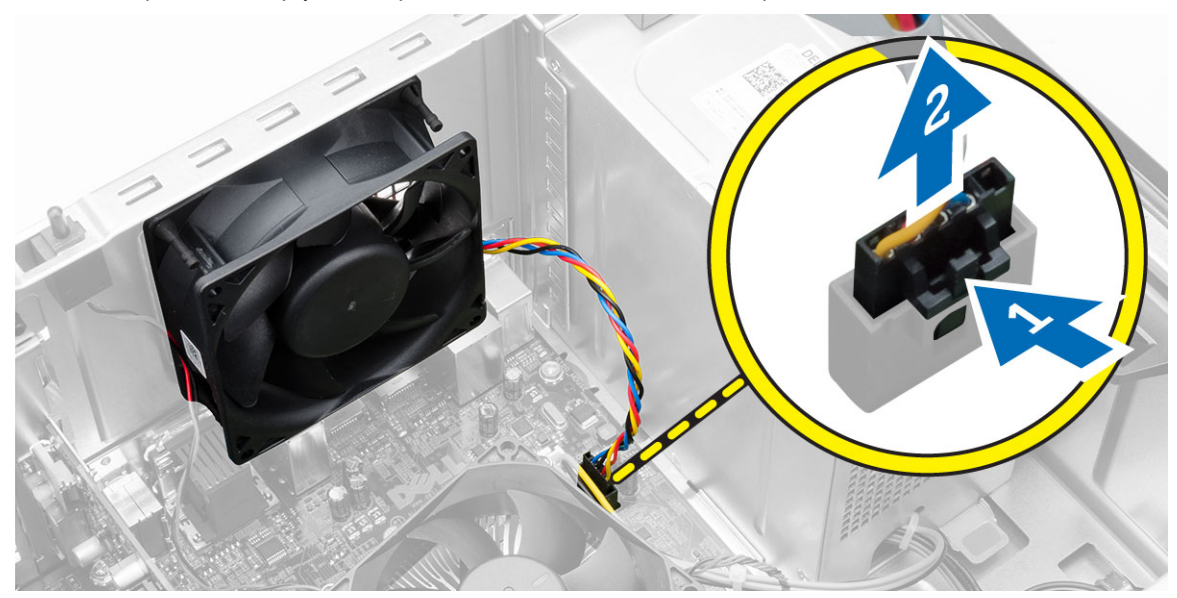

4. Uvolněte čtyři průchodky, které připevňují systémový ventilátor k zadní části počítače, a sundejte je.

<span id="page-19-0"></span>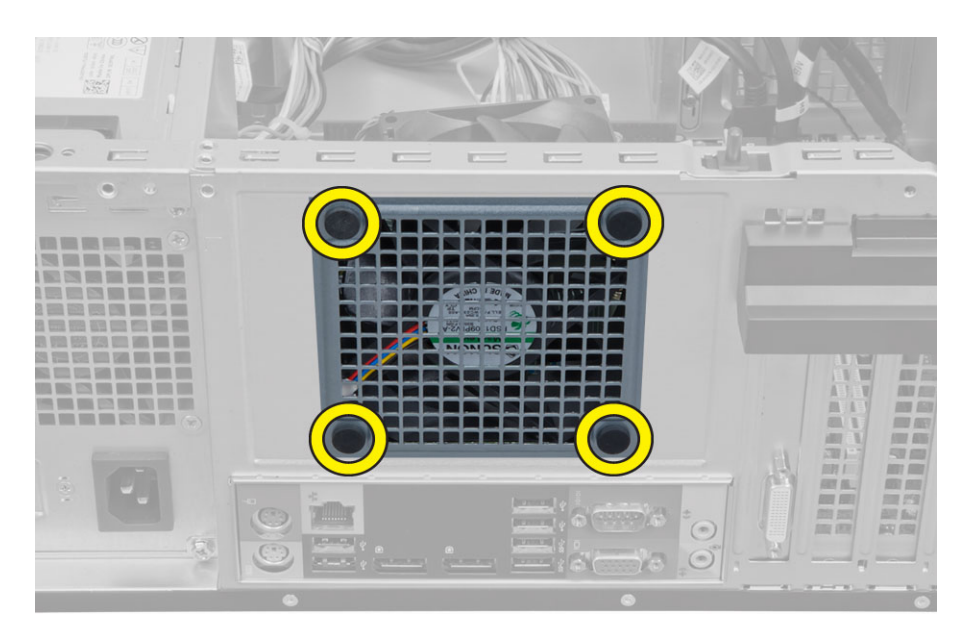

# Montáž systémového ventilátoru

- 1. Umístěte systémový ventilátor do skříně.
- 2. Protáhněte čtyři průchodky skrze skříň a posuňte je směrem ven dle drážek.
- 3. Připojte kabel systémového ventilátoru k základní desce.
- 4. Nasaďte kryt.
- 5. Postupujte podle pokynů v části Po manipulaci uvnitř počítače.

## Demontáž snímače teploty

- 1. Postupujte podle pokynů v části Před manipulací uvnitř počítače.
- 2. Sejměte kryt.
- 3. Odpojte kabel snímače teploty od základní desky.

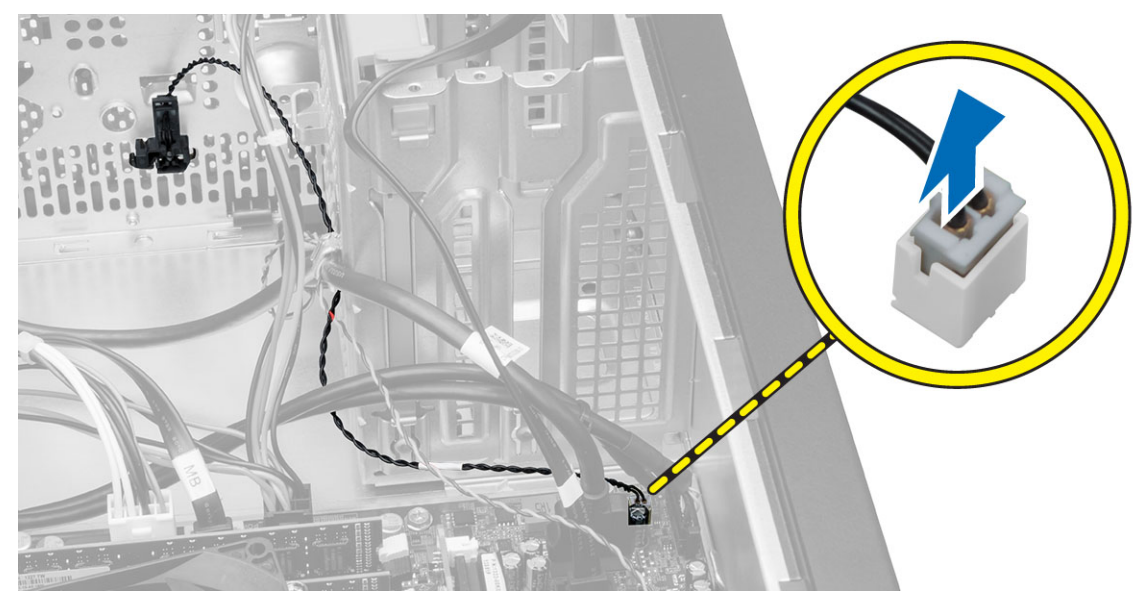

4. Uvolněte kabel snímače teploty ze svorky na šasi.

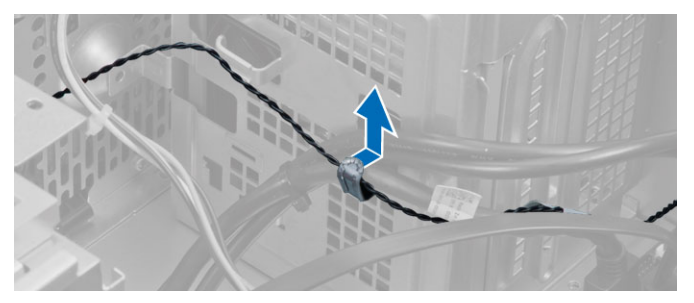

5. Zatlačením na výčnělky na obou stranách uvolněte snímač teploty a vyjměte jej ze šasi.

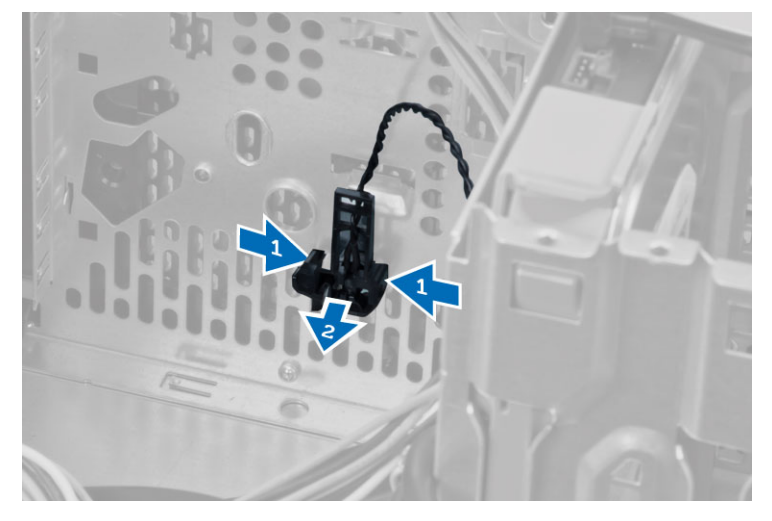

## <span id="page-21-0"></span>Montáž snímače teploty

- 1. Připevněte snímač teploty k šasi.
- 2. Připevněte kabel snímače teploty ke sponkám na skříni.
- 3. Připojte kabel snímače teploty k základní desce.
- 4. Nasaďte kryt.
- 5. Postupujte podle pokynů v části Po manipulaci uvnitř počítače.

### Demontáž síťového spínače

- 1. Postupujte podle pokynů v části Před manipulací uvnitř počítače.
- 2. Demontujte následující součásti:
	- a) kryt,
	- b) čelní kryt,
	- c) optická mechanika
- 3. Odpojte kabel vypínače od základní desky.

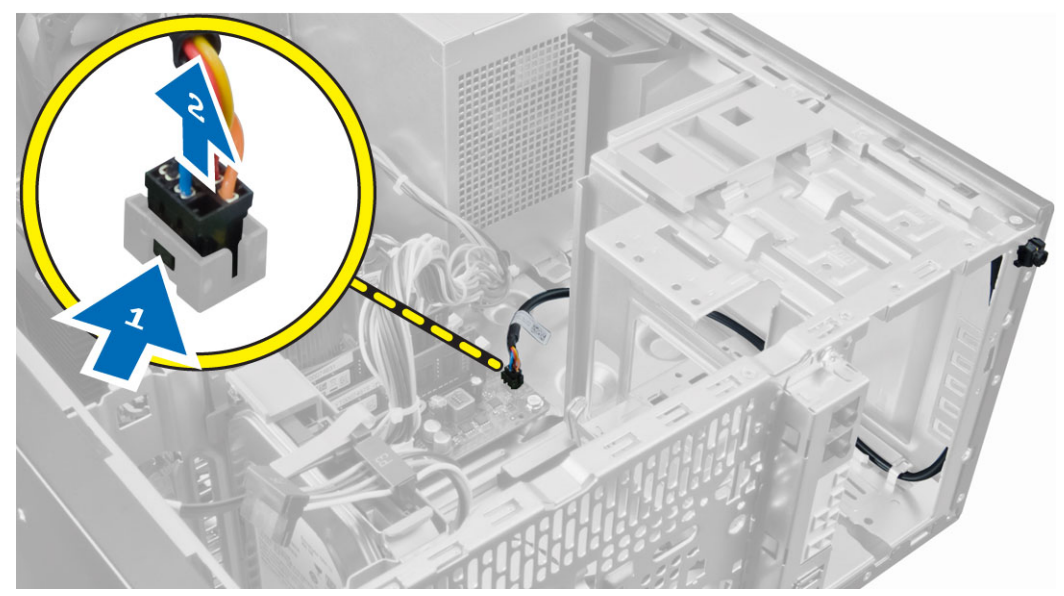

4. Uvolněte kabel vypínače od svorek na šasi.

<span id="page-22-0"></span>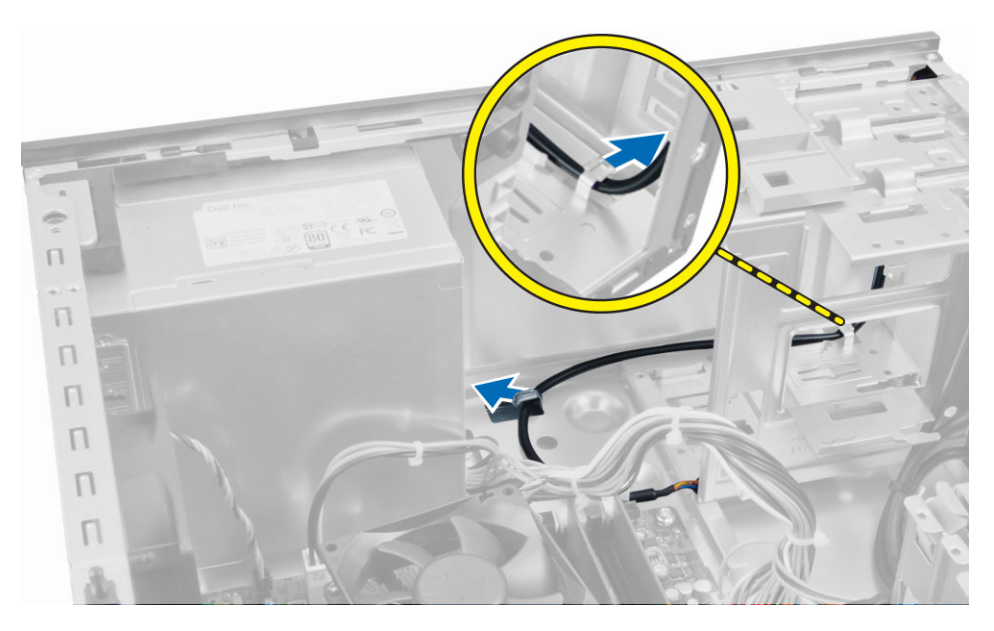

5. Stiskem sponek po stranách vypínače jej uvolněte od šasi a následně jej spolu s kabelem vysuňte z počítače.

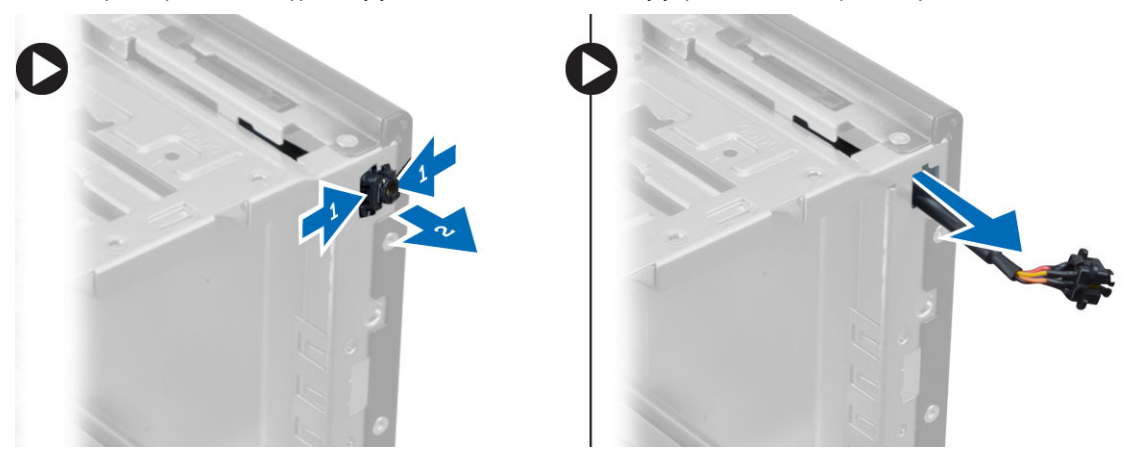

# Montáž spínače napájení

- 1. Tlačítko napájení protáhněte přední částí počítače.
- 2. Připevněte kabel vypínače ke skříni.
- 3. Připevněte kabel síťového spínače ke sponkám skříně.
- 4. Připojte kabel spínače napájení k základní desce.
- 5. Namontujte následující součásti:
	- a) optická mechanika
	- b) čelní kryt,
	- c) kryt,
- 6. Postupujte podle pokynů v části Po manipulaci uvnitř počítače.

## <span id="page-23-0"></span>Demontáž panelu I/O

- 1. Postupujte podle pokynů v části Před manipulací uvnitř počítače.
- 2. Demontujte následující součásti:
	- a) kryt,
	- b) čelní kryt,
- 3. Odpojte kabel panelu I/O, datový kabel a datový kabel USB od základní desky.

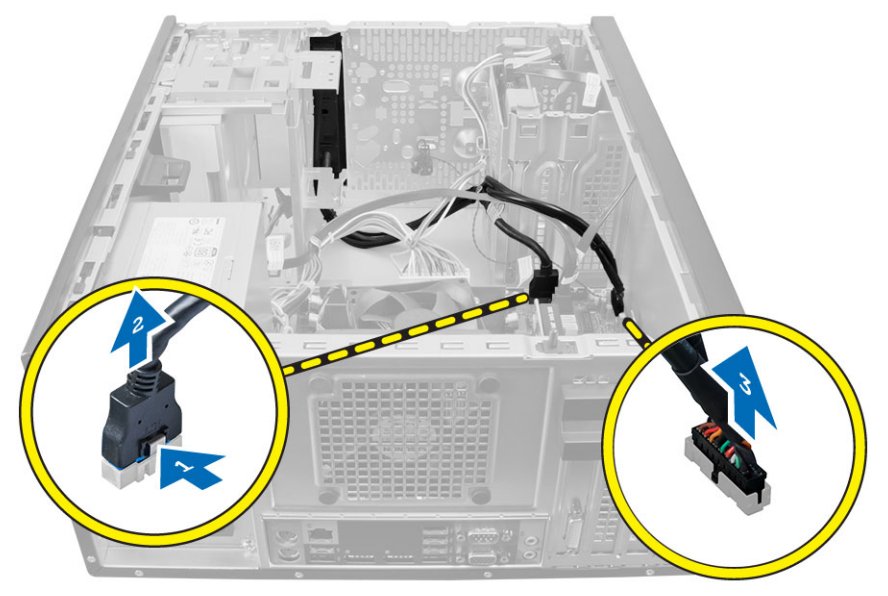

4. Uvolněte a odpojte panel I/O, datový kabel a datový kabel USB od svorky počítače.

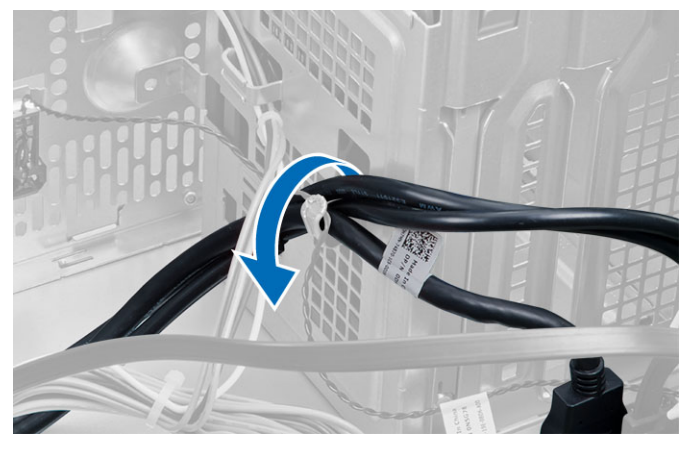

- 5. Vyšroubujte šroubek, který připevňuje panel I/O k počítači.
- 6. Panel I/O vysuňte směrem k levé straně počítače, tím jej uvolněte a následně jej spolu s kabelem vytáhněte z počítače.

<span id="page-24-0"></span>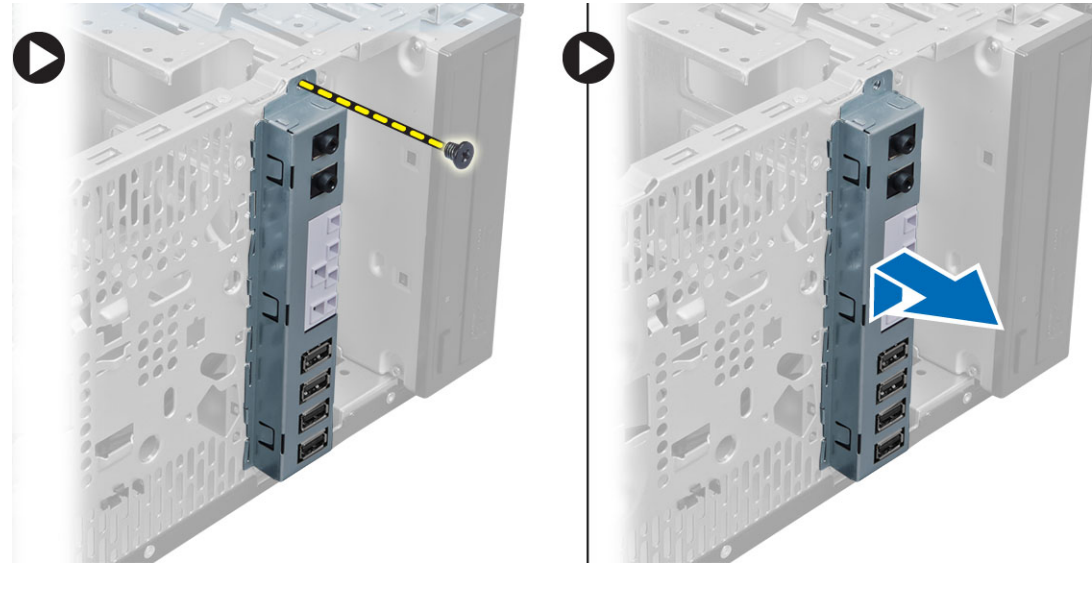

### Montáž panelu I/O

- 1. Panel I/O vložte do slotu v přední části skříně.
- 2. Posuňte panel I/O do pravé části počítače, abyste jej mohli připevnit k šasi.
- 3. Utáhněte šroub jistící panel I/O ke skříni.
- 4. Uchyťte panel I/O, datový kabel a datový kabel USB do svorky na šasi.
- 5. Připojte panel I/O, datový kabel a datový kabel USB k základní desce.
- 6. Nainstalujte tyto součásti:
	- a) čelní kryt,
	- b) kryt,
- 7. Postupujte podle pokynů v části Po manipulaci uvnitř počítače.

# Vyjmutí základní desky

- 1. Postupujte podle pokynů v části Před manipulací uvnitř počítače.
- 2. Demontujte následující součásti:
	- a) kryt,
	- b) paměť,
	- c) rozšiřovací kartu/y
	- d) sestavu chladiče,
	- e) procesor,
- 3. Odpojte všechny kabely připojené k základní desce.
- 4. Vyjměte šrouby, které upevňují základní desku k počítači, a vysuňte základní desku směrem k čelní části počítače.

<span id="page-25-0"></span>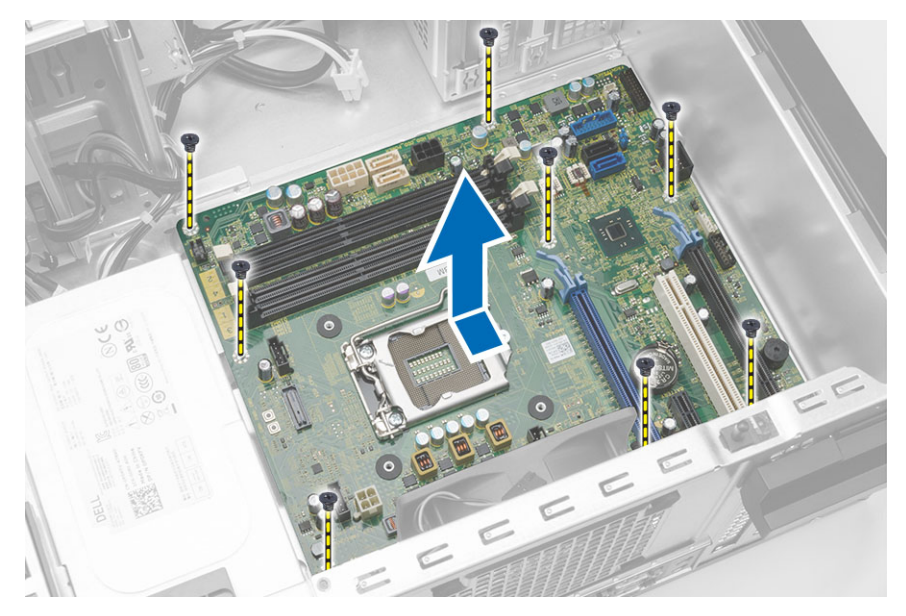

5. Nakloňte základní desku do úhlu 45 stupňů a poté ji vyjměte z počítače.

# Součásti základní desky

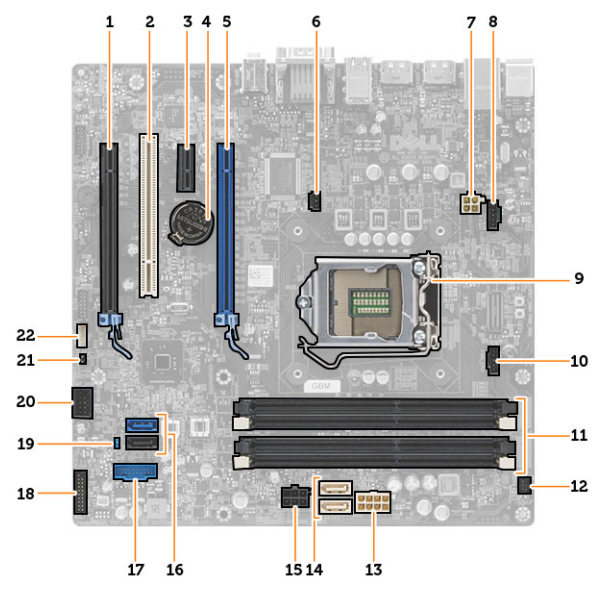

Obrázek 1. Součásti základní desky

- 1. Slot PCI Express x16 (zapojený jako x4)
- 2. Slot PCI
- 3. slot PCIe x1
- 4. knoflíková baterie
- 5. slot PCI Express x16
- 6. konektor spínače proti neoprávněnému vniknutí
- 7. 4kolíkový konektor kabelu napájení CPU
- 8. konektor systémového ventilátoru
- 9. patice procesoru
- 10. konektor ventilátoru chladiče
- 11. Paměťové sloty DDR DIMM (4)
- 12. přední konektor vypínače
- <span id="page-26-0"></span>13. 8kolíkový konektor napájení
- 14. konektory SATA
- 15. konektor napájení HDD a optické jednotky
- 16. konektory SATA
- 17. konektor USB na předním panelu
- 18. zvukový konektor na předním panelu

## Montáž základní desky

- 1. Zarovnejte základní desku ke konektorům portů na zadní části skříně a umístěte základní desku do skříně.
- 2. Dotáhněte šrouby, jejichž pomocí je základní deska připevněna k šasi.
- 3. Připojte kabely k základní desce.
- 4. Namontujte následující součásti:
	- a) procesor,
	- b) sestavu chladiče,
	- c) rozšiřovací kartu/y
	- d) paměť,
	- e) kryt,
- 5. Postupujte podle pokynů v části Po manipulaci uvnitř počítače.
- 19. propojka pro vymazání hesla
- 20. interní konektor USB 2.0
- 21. Konektor propojky RTCRST
- 22. konektor reproduktoru

# <span id="page-28-0"></span>Použití Programu nastavení systému a nástroje Boot Manager

Program nastavení systému je program systému BIOS pro správu systémového hardwaru a nastavení možností na úrovni systému BIOS. Tento program umožňuje:

- Měnit nastavení NVRAM po přidání nebo odebrání hardwaru
- Prohlížet konfiguraci hardwaru počítače
- Povolit nebo zakázat integrovaná zařízení
- Měnit mezní limity výkonu a napájení
- Spravovat zabezpečení systému

### Sekvence spouštění

Sekvence spouštění umožňuje obejít pořadí spouštěcích zařízení nastavené v nástroji Nastavení systému a spouštět počítač přímo z vybraného zařízení (například optické jednotky nebo pevného disku). Během testu POST (Power-on Self Test) po zobrazení loga Dell máte k dispozici následující možnosti:

- Vstup do nastavení systému stisknutím klávesy <F2>
- Vyvolání jednorázové nabídky zavádění systému stisknutím klávesy <F12>

Jednorázová nabídka zavádění systému obsahuje zařízení, ze kterých můžete spustit počítač a možnost diagnostiky. Možnosti nabídky zavádění jsou následující:

- Removable Drive (Vyjímatelný disk) (je-li k dispozici)
- STXXXX Drive (Jednotka STXXXX)

POZNÁMKA: XXX představuje číslo jednotky SATA. Ø

- Optical Drive (Optická jednotka)
- Diagnostics (Diagnostika)

POZNÁMKA: Po výběru možnosti Diagnostics (Diagnostika) se zobrazí obrazovka diagnostiky ePSA.

Na obrazovce s pořadím zavádění jsou k dispozici také možnosti přístupu na obrazovku nástroje Nastavení systému.

### Navigační klávesy

V následující tabulce naleznete klávesy pro navigaci nastavením systému.

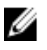

POZNÁMKA: V případě většiny možností nastavení systému se provedené změny zaznamenají, ale použijí se až po restartu počítače.

#### <span id="page-29-0"></span>Tabulka 1. Navigační klávesy

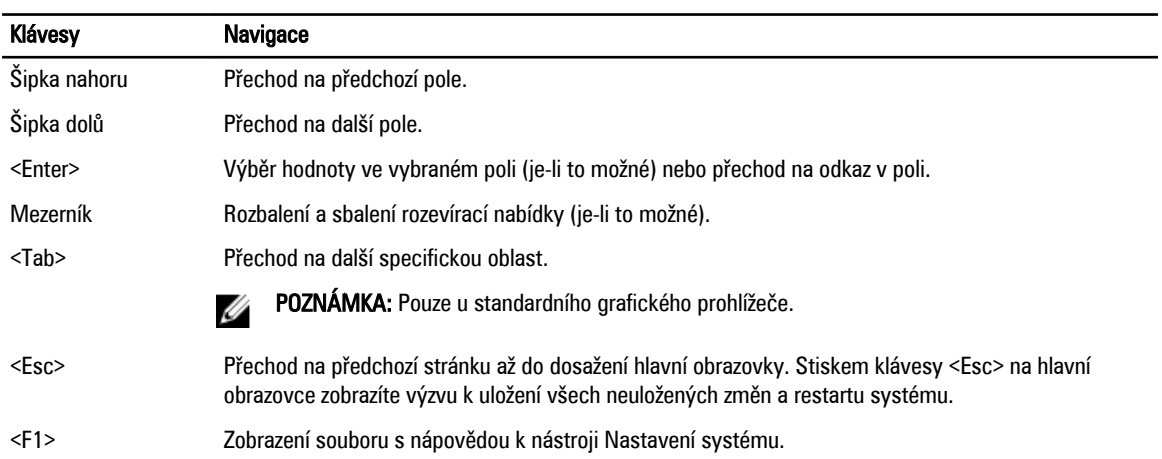

# Možnosti nástroje System Setup (Nastavení systému)

POZNÁMKA: V závislosti na počítači a nainstalovaných zařízeních nemusí být některé z uvedených položek k dispozici

#### Tabulka 2. General (Obecné)

U

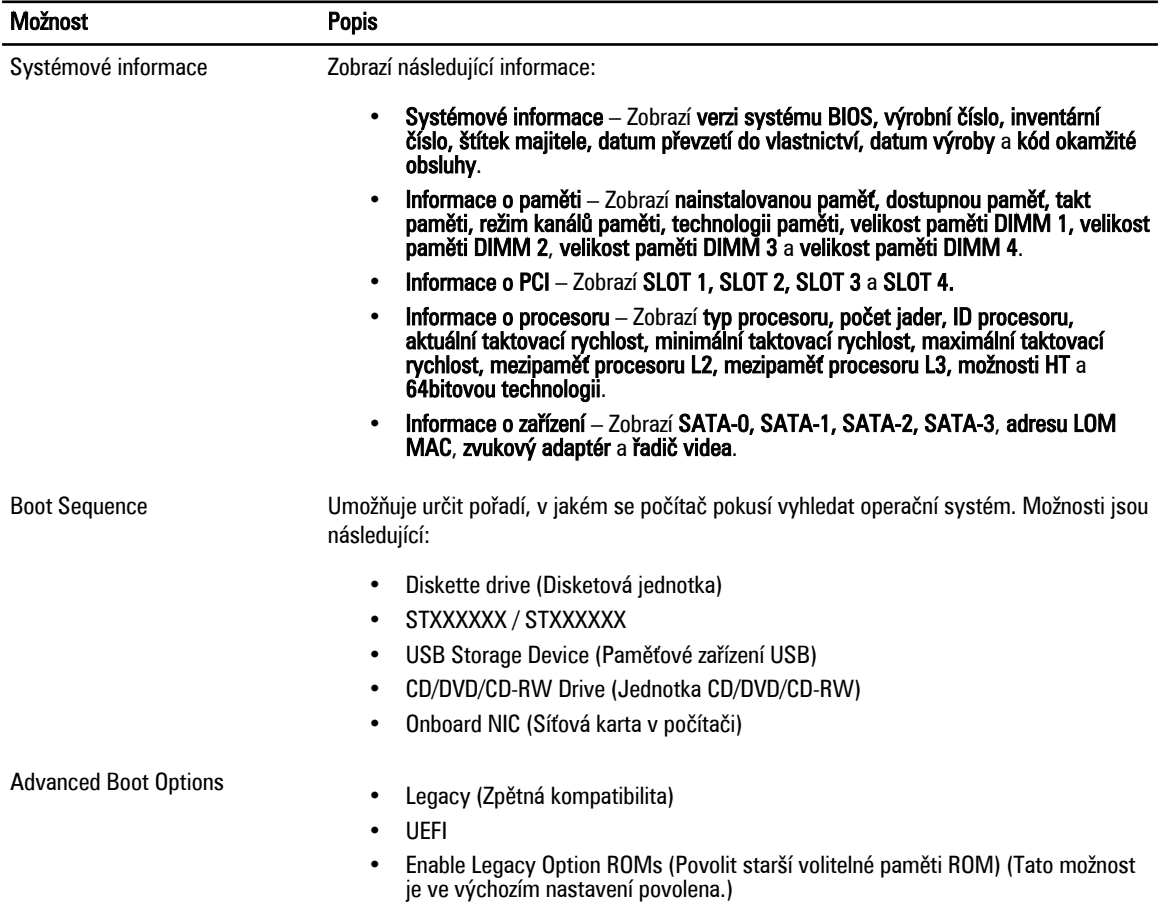

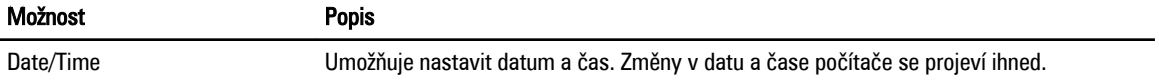

#### Tabulka 3. System Configuration (Konfigurace systému)

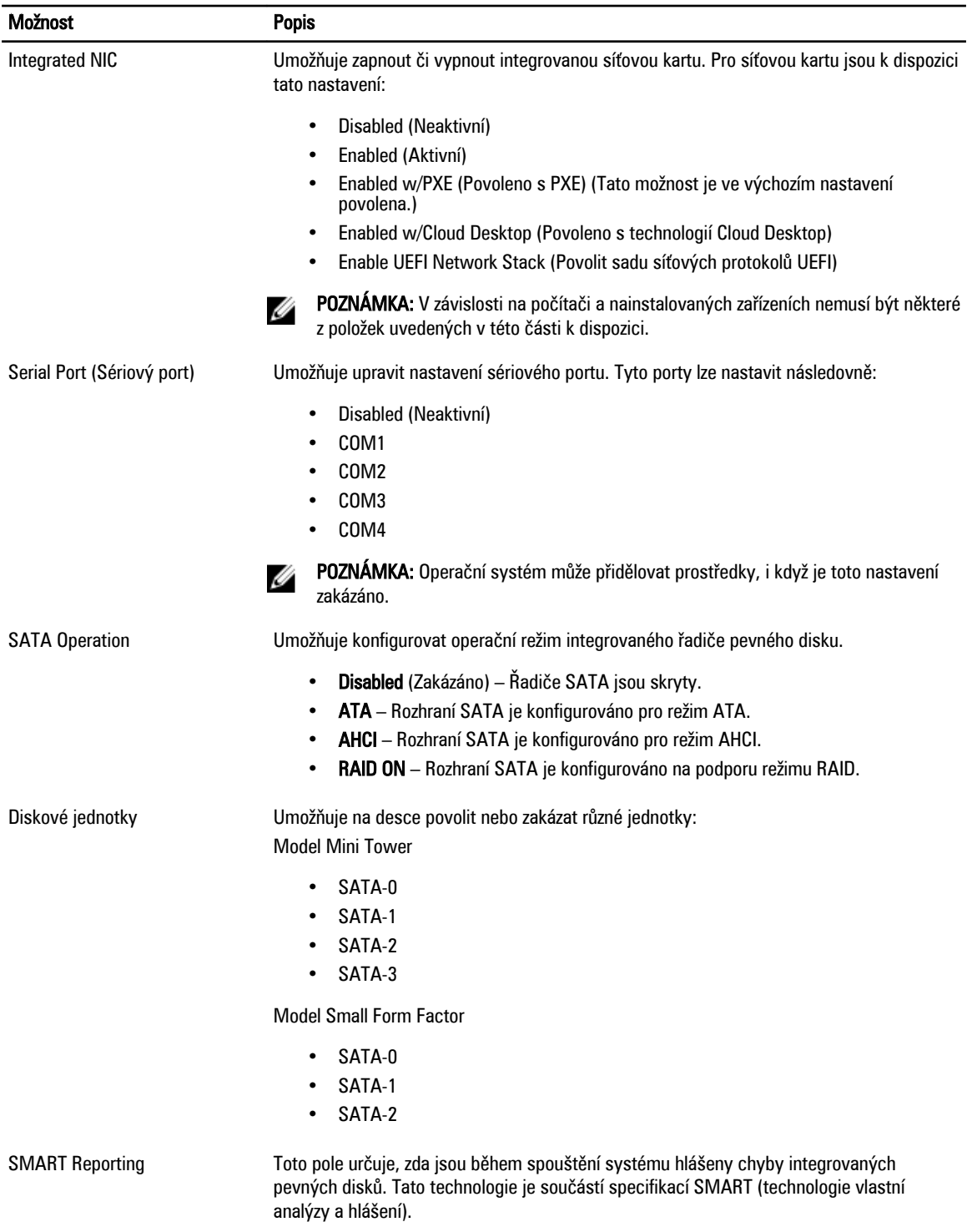

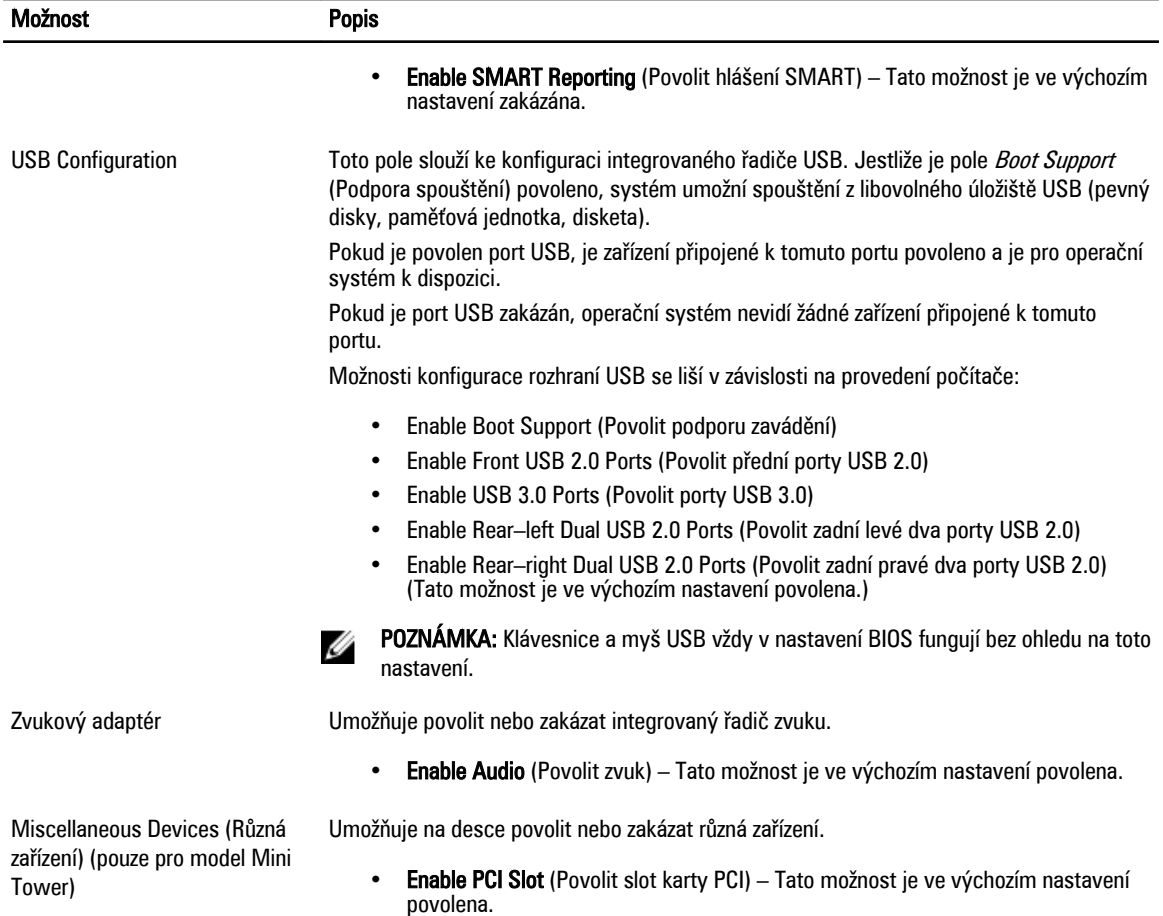

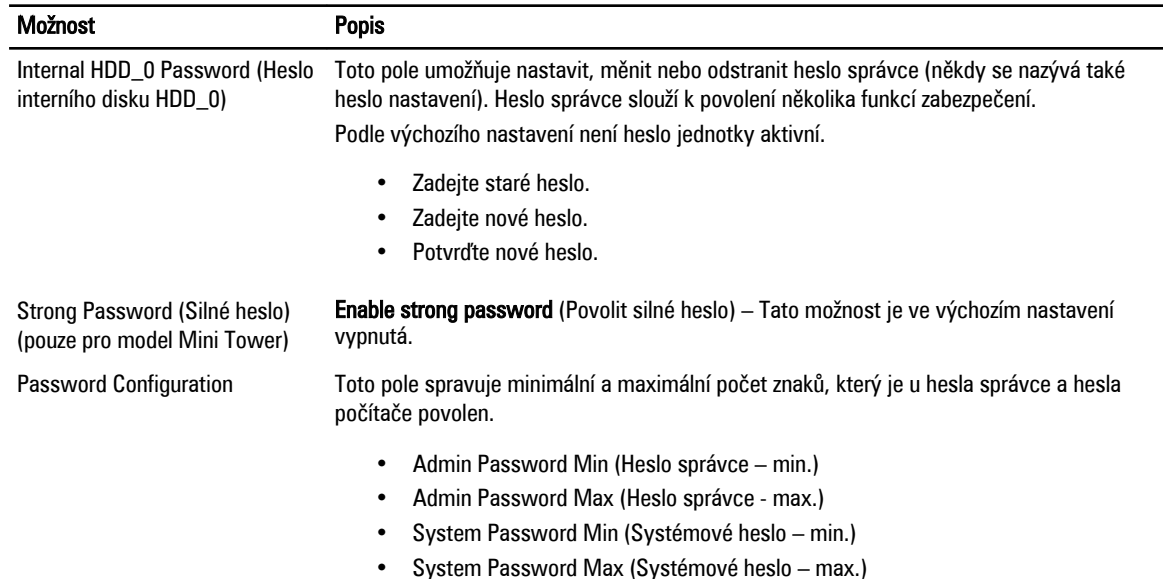

#### Tabulka 4. Security (Zabezpečení)

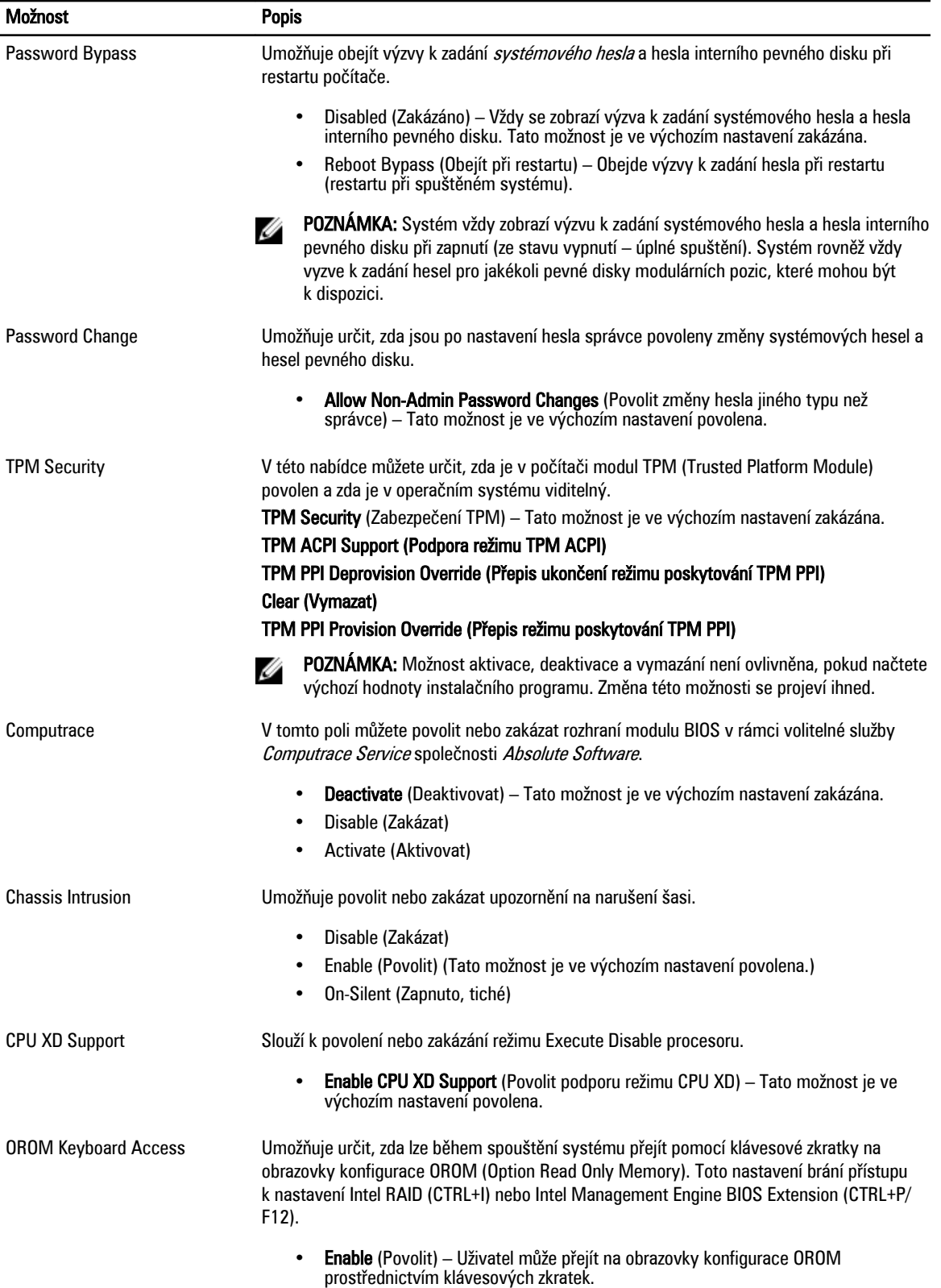

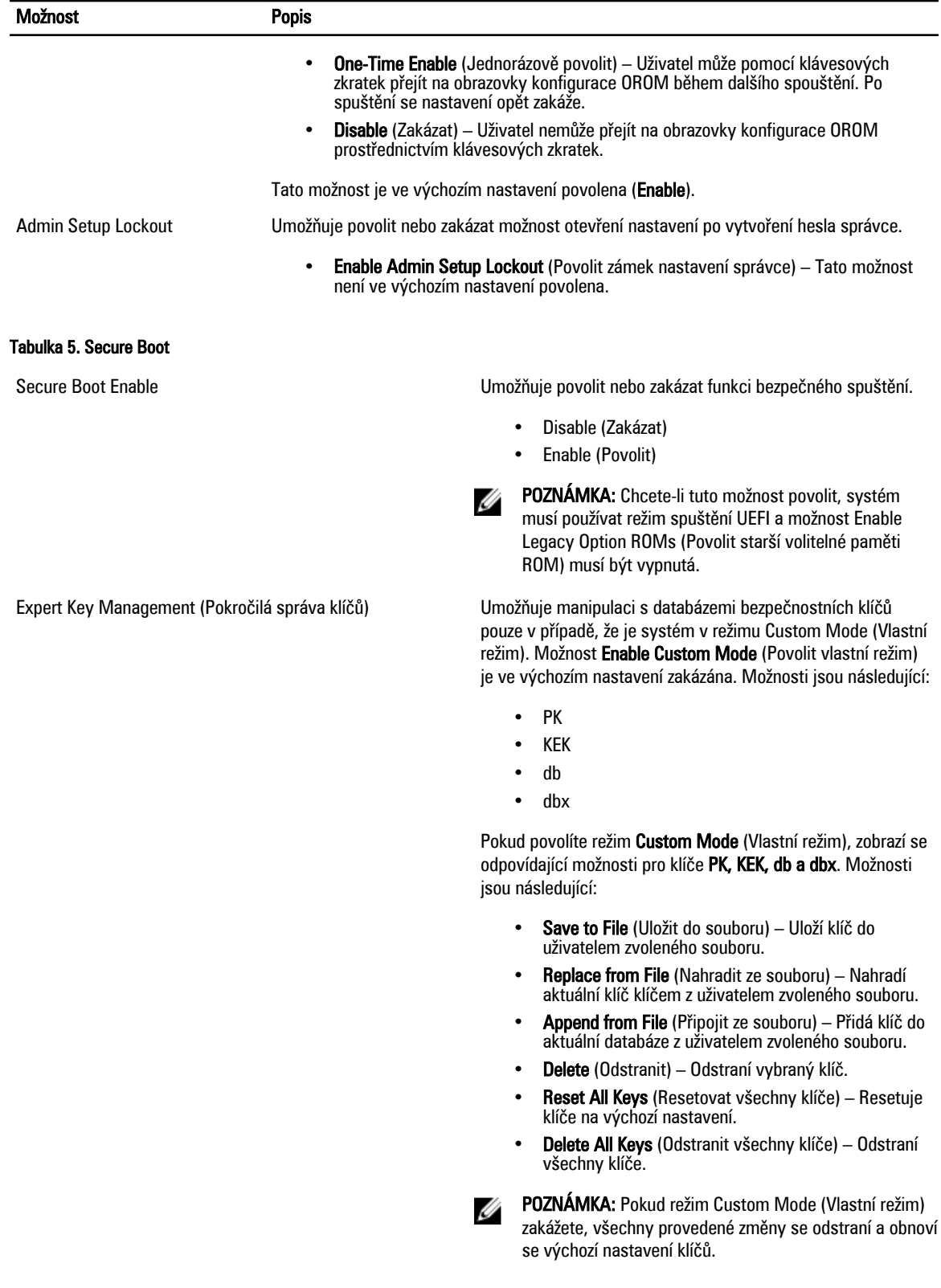

#### Tabulka 6. Výkon

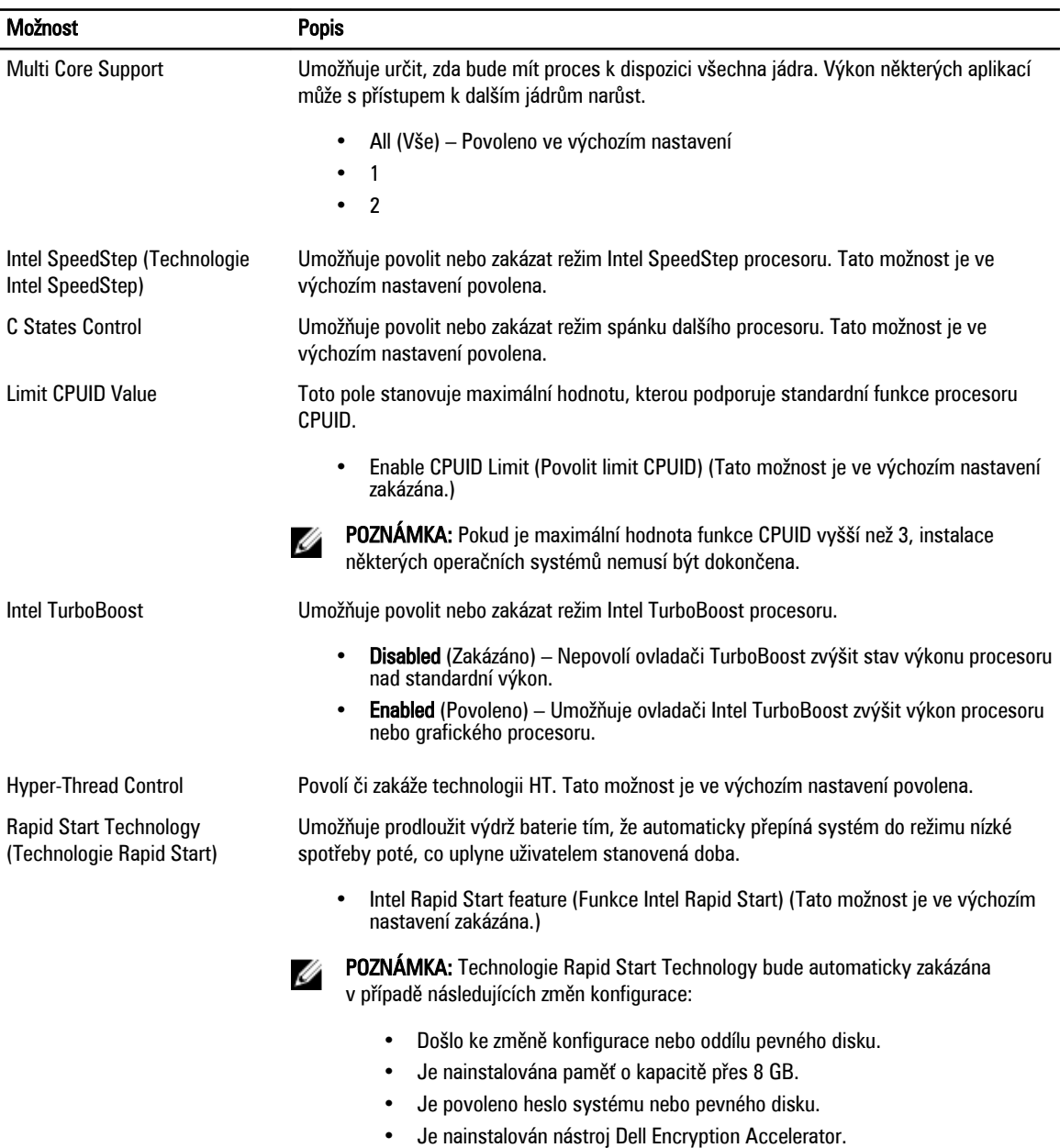

• Nastavení Block Sleep (Blokovat režim spánku) je povoleno.

#### Tabulka 7. Power Management (Řízení spotřeby)

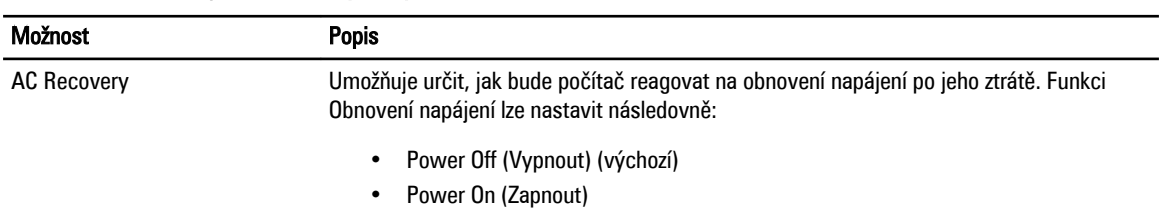

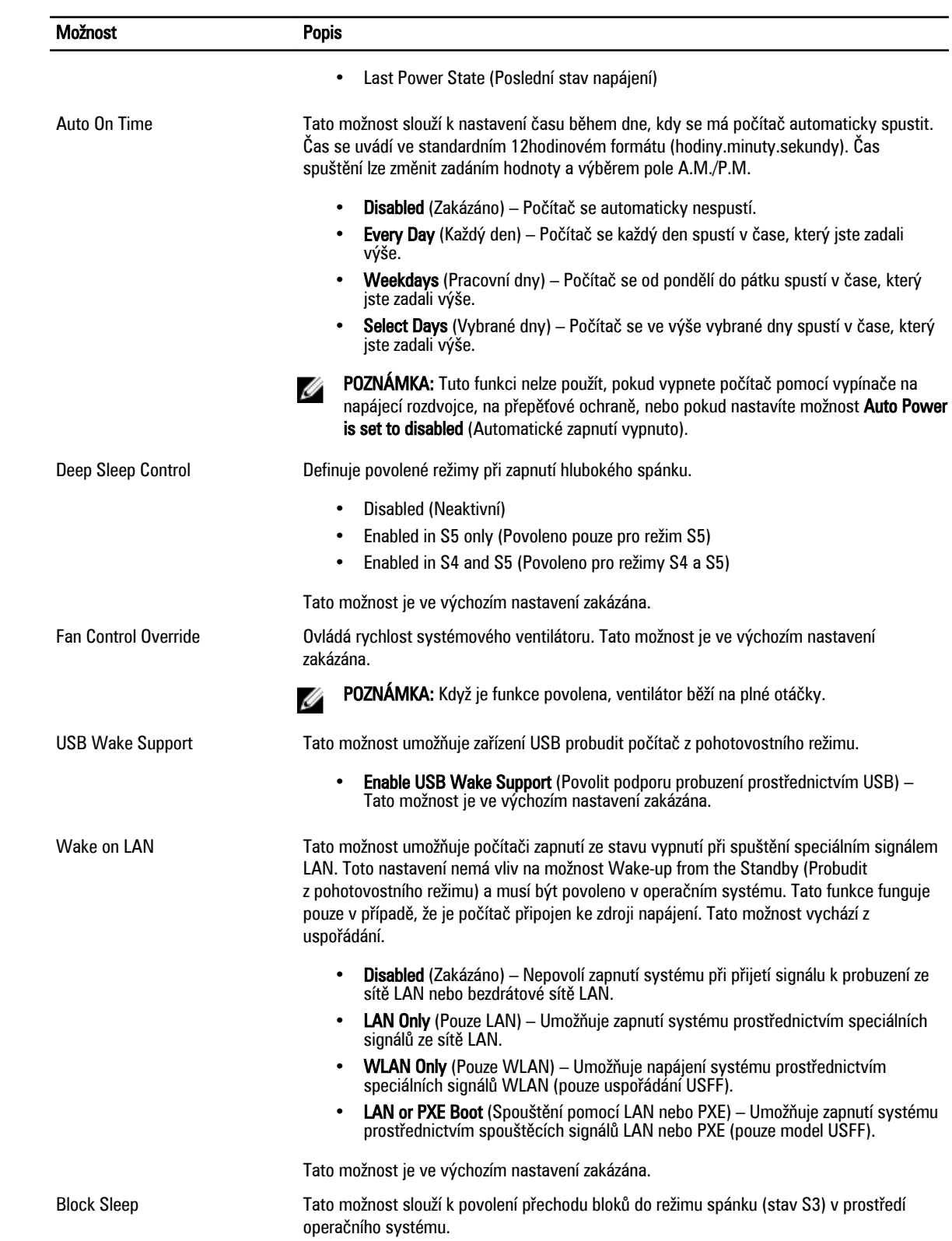

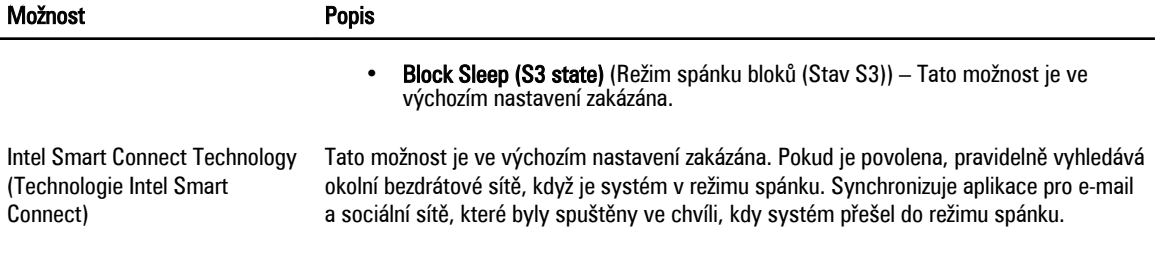

• Smart Connection (Inteligentní připojení)

#### Tabulka 8. POST Behavior (Chování během testu při spuštění počítače)

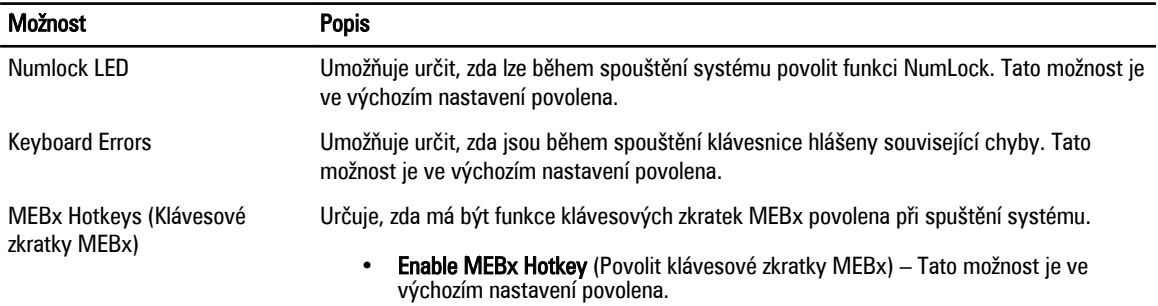

#### Tabulka 9. Virtualization Support (Podpora virtualizace)

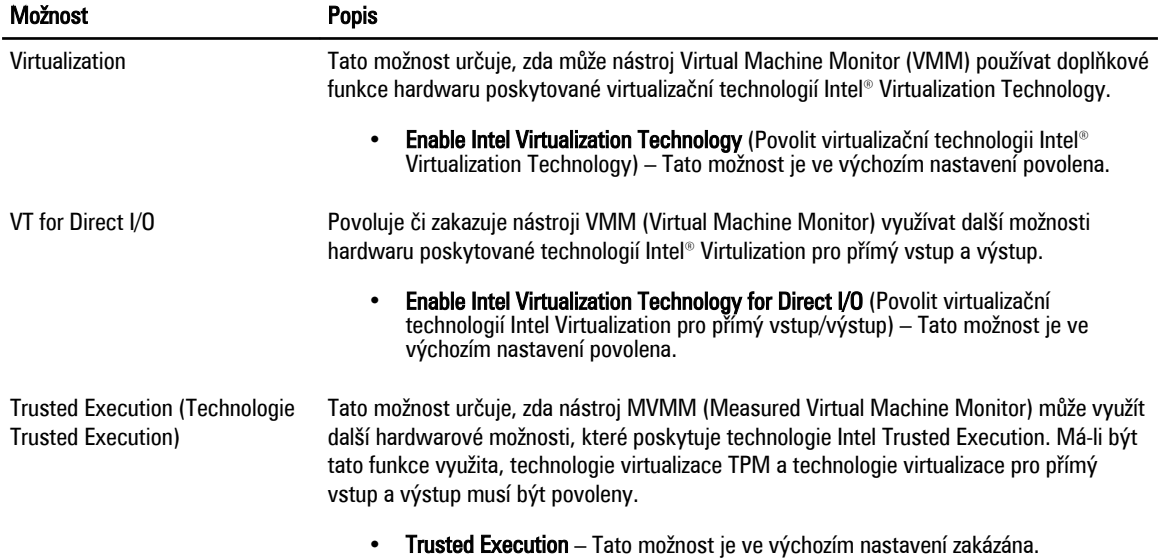

#### Tabulka 10. Maintenance (Údržba)

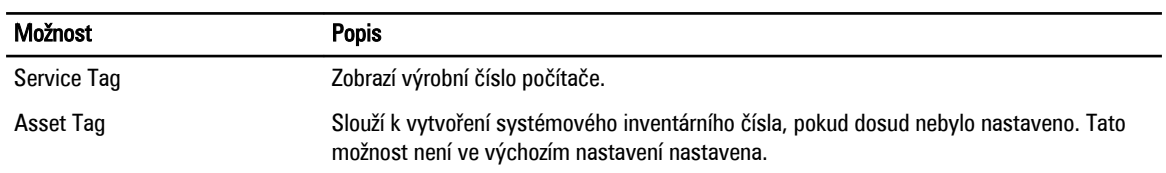

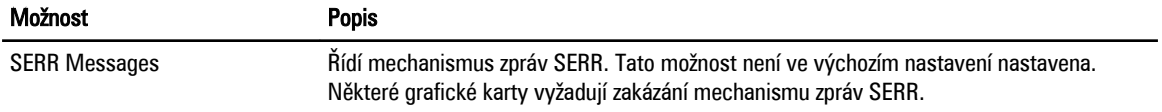

#### Tabulka 11. Cloud Desktop (Technologie Cloud Desktop)

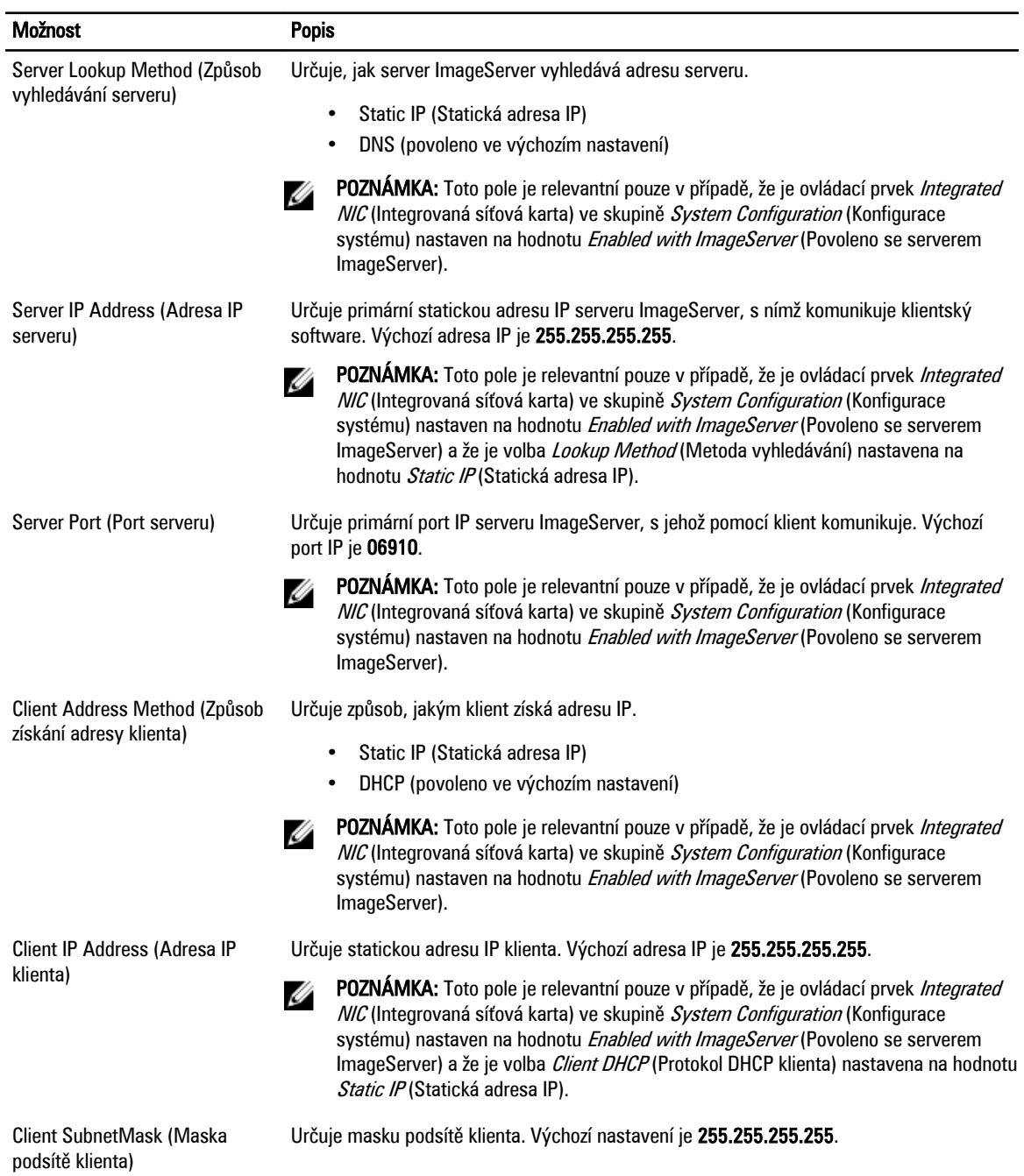

<span id="page-38-0"></span>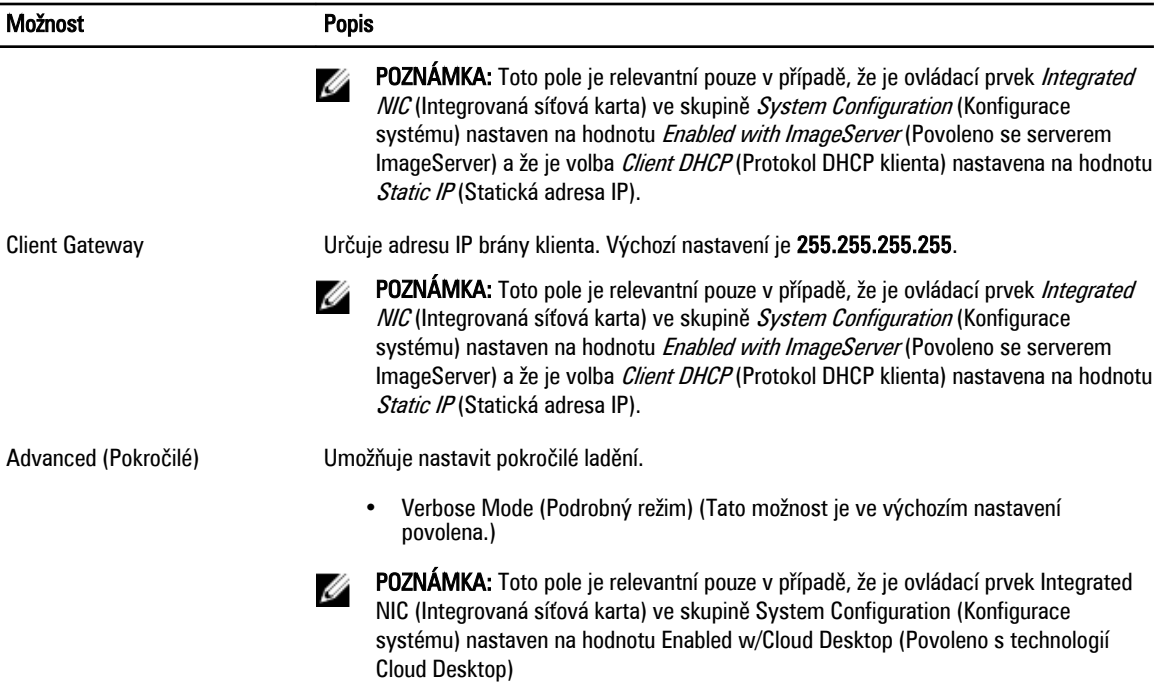

#### Tabulka 12. System Logs (Systémové protokoly)

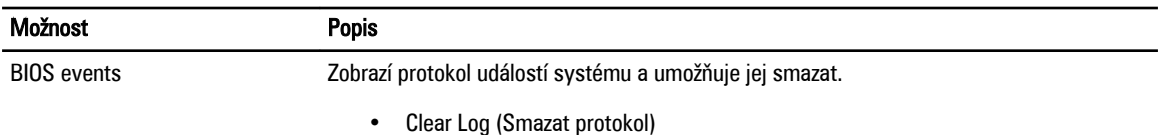

### Aktualizace systému BIOS

Aktualizaci systému BIOS (nastavení systému) doporučujeme provádět při výměně základní desky, nebo je-li k dispozici nová verze. V případě notebooků se ujistěte, že je baterie plně nabitá, a připojte jej k elektrické zásuvce

- 1. Restartujte počítač.
- 2. Přejděte na web dell.com/support.

označení?)

3. Máte-li k dispozici Servisní označení nebo Kód expresní služby počítače:

POZNÁMKA: Chcete-li najít servisní označení, klepněte na odkaz Where is my Service Tag? (Kde je moje servisní

POZNÁMKA: Pokud nemůžete najít své servisní označení, klepněte na možnost Detect Service Tag (Zjistit servisní označení). Postupujte podle pokynů na obrazovce.

- 4. Zadejte servisní označení nebo kód expresní služby a klepněte na tlačítko Submit (Odeslat).
- 5. Pokud nemůžete nelézt servisní označení, klepněte na produktovou kategorii vašeho počítače.
- 6. Vyberte ze seznamu Product Type (Produktový typ).
- 7. Vyberte model svého počítače. Zobrazí se stránka produktové podpory pro váš počítač.
- 8. Klepněte na možnost Drivers & Downloads (Ovladače a soubory ke stažení).
- 9. Na obrazovce Drivers & Downloads (Ovladače a soubory ke stažení) vyberte v rozevíracím seznamu Operating System (Operační systém) možnost BIOS.
- <span id="page-39-0"></span>10. Vyhledejte nejnovější soubor se systémem BIOS a klepněte na tlačítko Download File (Stáhnout soubor).
- 11. V okně Please select your download method below (Zvolte metodu stažení) klepněte na tlačítko Download File (Stáhnout soubor).

Zobrazí se okno File Download (Stažení souboru).

- 12. Klepnutím na tlačítko Save (Uložit) uložíte soubor do počítače.
- 13. Klepnutím na tlačítko Run (Spustit) v počítači nainstalujete aktualizované nastavení systému BIOS. Postupujte podle pokynů na obrazovce.

### Nastavení propojek

Nastavení propojek lze měnit vytažením jejich kolíků a opatrným zasunutím do kolíků označených na základní desce. V následující tabulce naleznete informace o nastavení propojek na základní desce.

Tabulka 13. Nastavení propojek

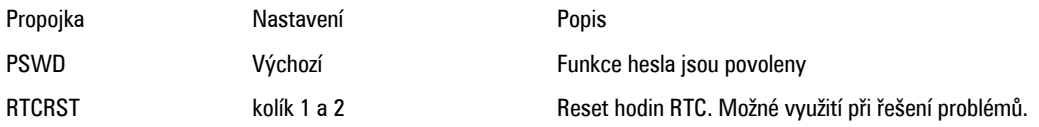

### Heslo k systému a nastavení

Vytvořením hesla systému a hesla nastavení můžete zabezpečit svůj počítač.

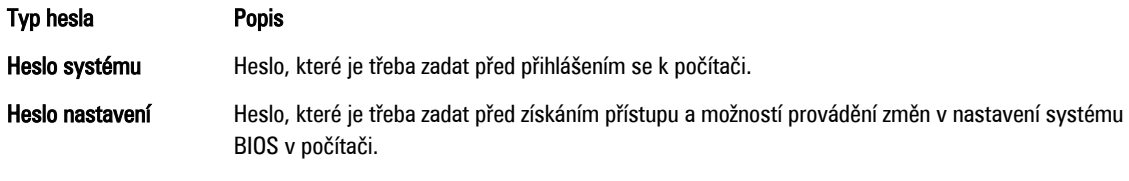

VÝSTRAHA: Heslo nabízí základní úroveň zabezpečení dat v počítači.

VÝSTRAHA: Pokud počítač nebude uzamčen nebo zůstane bez dozoru, k uloženým datům může získat přístup kdokoli.

POZNÁMKA: Počítač, který vám zašleme, má funkci hesla systému a hesla nastavení vypnutou.

#### Přiřazení hesla k systému a hesla k nastavení

Přiřadit nové heslo systému nebo heslo nastavení či změnit stávající heslo systému nebo heslo nastavení můžete pouze v případě, že v nastavení Password Status (Stav hesla) je vybrána možnost Unlocked (Odemčeno). Jestliže je u stavu hesla vybrána možnost Locked (Zamčeno), heslo systému nelze měnit.

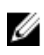

Û

POZNÁMKA: Pokud propojku pro heslo nepoužijete, stávající heslo systému a heslo nastavení odstraníte a k přihlášení k počítači není třeba heslo systému používat.

Nastavení systému otevřete stisknutím tlačítka <F2> ihned po spuštění či restartu počítače.

- 1. Na obrazovce System BIOS (Systém BIOS) nebo System Setup (Nastavení systému) vyberte možnost System Security (Zabezpečení systému) a klepněte na tlačítko <Enter>. Otevře se obrazovka System Security (Zabezpečení systému).
- 2. Na obrazovce System Security (Zabezpečení systému) ověřte, zda je v nastavení Password Status (Stav hesla) vybrána možnost Unlocked (Odemčeno).
- <span id="page-40-0"></span>3. Vyberte možnost System Password (Heslo systému), zadejte heslo systému a stiskněte klávesu <Enter> nebo <Tab>. Nové heslo systému přiřaďte podle následujících pokynů:
	- Heslo smí obsahovat nejvýše 32 znaků.
	- Heslo smí obsahovat čísla od 0 do 9.
	- Povolena jsou pouze malá písmena (velká písmena jsou zakázána).
	- Povoleny jsou pouze následující zvláštní znaky: mezera, ("), (+), (,), (-), (.), (/), (;), ([), (\), (]), (`).

Po zobrazení výzvy znovu zadejte heslo systému.

- 4. Zadejte dříve zadané heslo systému a klepněte na tlačítko OK.
- 5. Vyberte možnost Setup Password (Heslo nastavení), zadejte heslo systému a stiskněte klávesu <Enter> nebo <Tab>. Zobrazí se zpráva s požadavkem o opětovné zadání hesla nastavení.
- 6. Zadejte dříve zadané heslo nastavení a klepněte na tlačítko OK.
- 7. Po stisku klávesy <Esc> se zobrazí zpráva s požadavkem o uložení změn.
- 8. Stiskem klávesy <Y> změny uložíte. Počítač se restartuje.

#### Odstranění nebo změna stávajícího hesla k systému nebo nastavení

Před pokusem o odstranění nebo změnu stávajícího hesla systému nebo nastavení se ujistěte, že je v nabídce Password Status (Stav hesla) vybrána možnost Unlocked (Odemknuto). Pokud je v nabídce Password Status (Stav hesla) vybrána možnost Locked (Zamčeno), stávající heslo systému nebo nastavení odstranit ani změnit nelze.

Nástroj Nastavení systému otevřete stiskem tlačítka <F2> ihned po spuštění či restartu počítače.

- 1. Na obrazovce System BIOS (Systém BIOS) nebo System Setup (Nastavení systému) vyberte možnost System Security (Zabezpečení systému) a klepněte na tlačítko <Enter>. Otevře se obrazovka System Security (Zabezpečení systému).
- 2. Na obrazovce System Security (Zabezpečení systému) ověřte, zda je v nastavení Password Status (Stav hesla) vybrána možnost Unlocked (Odemčeno).
- 3. Po odstranění stávajícího hesla systému vyberte možnost System Password (Heslo systému) a stiskněte klávesu <Enter> nebo <Tab>.
- 4. Po odstranění stávajícího hesla nastavení vyberte možnost Setup Password (Heslo nastavení) a stiskněte klávesu <Enter> nebo <Tab>.

POZNÁMKA: Po změně hesla systému nebo nastavení zadejte po zobrazení výzvy nové heslo. Jestliže heslo systému Ø nebo nastavení odstraníte, potvrďte po zobrazení výzvy své rozhodnutí.

- 5. Po stisku klávesy <Esc> se zobrazí zpráva s požadavkem o uložení změn.
- 6. Stiskem klávesy <Y> uložíte změny a nástroj Nastavení systému ukončíte. Počítač se restartuje.

#### Zakázání hesla k systému

Mezi bezpečnostní funkce softwaru počítače patří také heslo systému a heslo nastavení. Propojka hesla umožňuje zakázat všechna aktuálně používaná hesla.

<span id="page-41-0"></span>POZNÁMKA: K zakázání zapomenutého hesla můžete také použít následující postup. Ø

- 1. Postupujte podle pokynů v části Před manipulací uvnitř počítače.
- 2. Demontujte kryt.
- 3. Vyhledejte na základní desce propojku PSWD.
- 4. Odpojte propojku PSWD ze základní desky.

POZNÁMKA: Stávající heslo bude aktivní (nebude vymazáno) až do restartu počítače bez zapojené propojky.

5. Nasaďte kryt.

POZNÁMKA: Pokud necháte propojku PSWD zapojenou a přiřadíte nové heslo systému nebo heslo nastavení, systém při dalším spuštění nová hesla zakáže.

- 6. Připojte počítač k elektrické zásuvce a zapněte jej.
- 7. Vypněte počítač a odpojte napájecí kabel z elektrické zásuvky.
- 8. Demontujte kryt.
- 9. Připojte propojku PSWD na základní desce.
- 10. Nasaďte kryt.
- 11. Postupujte podle pokynů v části Po manipulaci uvnitř počítače.
- 12. Zapněte počítač.
- 13. Otevřete nástroj Nastavení systému a přiřaďte nové heslo systému nebo heslo nastavení. Viz část Nastavení hesla systému.

### Diagnostika

Vyskytnou-li se potíže s počítačem, spusťte před kontaktováním společnosti Dell a vyhledáním technické podpory diagnostiku ePSA. Cílem diagnostiky je vyzkoušet hardware počítače bez nutnosti použít dodatečné zařízení nebo rizika ztráty dat. Pokud nedokážete problém sami napravit, výsledky diagnostiky mohou zaměstnancům podpory pomoci ve vyřešení problému za vás.

#### Rozšířená diagnostika vyhodnocení systému před jeho spuštěním (ePSA)

Diagnostika ePSA (známá také jako diagnostika systému) slouží k provedení kompletní kontroly hardwaru. Diagnostika ePSA je součástí systému BIOS a lze ji spustit pouze v systému BIOS. Vestavěná diagnostika systému nabízí řadu možností, se kterými můžete u konkrétních zařízení nebo jejich skupin provádět následující:

- Spouštět testy automaticky nebo v interaktivním režimu
- Opakovat testy
- Zobrazit nebo ukládat výsledky testů
- Procházet testy a využitím dalších možností testu získat dodatečné informace o zařízeních, u kterých test selhal
- Prohlížet stavové zprávy s informacemi o úspěšném dokončení testu
- Prohlížet chybové zprávy s informacemi o problémech, ke kterým během testu došlo

#### VÝSTRAHA: Systémovou diagnostiku používejte pouze k testování vlastního počítače. Použití u jiných počítačů může mít za následek neplatné výsledky nebo zobrazení chybových zpráv.

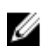

POZNÁMKA: Některé testy u konkrétních zařízení vyžadují zásah uživatele. Během provádění diagnostických testů se proto nevzdalujte od počítače.

- 1. Zapněte počítač.
- 2. Během spouštění počítače vyčkejte na zobrazení loga Dell a stiskněte klávesu <F12>.

<span id="page-42-0"></span>3. Na obrazovce se spouštěcí nabídkou vyberte možnost Diagnostics (Diagnostika).

Zobrazí se okno Enhanced Pre-boot System Assessment (Rozšířené vyhodnocení systému před jeho spuštěním) se všemi zařízeními v počítači. Diagnostické testy proběhnou u všech uvedených zařízení.

- 4. Chcete-li spustit diagnostický test u konkrétního zařízení, stiskněte klávesu <Esc> a klepnutím na tlačítko Yes (Ano) ukončete diagnostický test.
- 5. V levém podokně vyberte požadované zařízení a klepněte na tlačítko Run Tests (Spustit testy).
- 6. V případě jakéhokoli problému se zobrazí chybové kódy.

Chybový kód si poznamenejte a obraťte se na společnost Dell.

### Řešení problémů s počítačem

Problémy s počítačem můžete během provozu počítače řešit prostřednictvím ukazatelů, jako jsou diagnostické kontroly, zvukové signály a chybové zprávy.

#### Diagnostika kontrolky LED napájení

Kontrolka LED napájení umístěná v přední části šasi funguje také jako dvojbarevná kontrolka LED pro diagnostiku. Kontrolka LED pro diagnostiku je aktivní a svítí pouze během testu POST. Jakmile se začne načítat operační systém, kontrolka již nesvítí.

Vzor blikání oranžové kontrolky LED – vzor se skládá ze 2 nebo 3 bliknutí následovaných krátkou prodlevou a určitým počtem až 7 probliknutí. Jednotlivá opakování vzoru jsou oddělena dlouhou prodlevou. 2,3 např. znamená 2 oranžová probliknutí, krátkou pauzu, 3 oranžová probliknutí následovaná dlouhou prodlevou a opakováním vzoru.

| Stav oranžové kontrolky<br>LED | Stav bílé kontrolky LED                                                               | <b>Popis</b>                                                  |
|--------------------------------|---------------------------------------------------------------------------------------|---------------------------------------------------------------|
| nesvítí                        | nesvítí                                                                               | systém je VYPNUTÝ                                             |
| nesvítí                        | problikává                                                                            | systém je v režimu spánku                                     |
| problikává                     | nesvítí                                                                               | selhání jednotky zdroje napájení (PSU)                        |
| svítí                          | nesvítí                                                                               | jednotka zdroje napájení pracuje, ale nebylo možné získat kód |
| nesvítí                        | svítí                                                                                 | systém je ZAPNUTÝ                                             |
| Stav oranžové<br>kontrolky LED | <b>Popis</b>                                                                          |                                                               |
| 2,1                            | selhání základní desky                                                                |                                                               |
| 2,2                            | selhání základní desky, jednotky zdroje napájení nebo kabelů jednotky zdroje napájení |                                                               |
| 2,3                            | selhání základní desky, paměti nebo procesoru                                         |                                                               |
| 2,4                            | selhání knoflíkové baterie                                                            |                                                               |
| 2,5                            | poškozený systém BIOS                                                                 |                                                               |
| 2,6                            | selhání konfigurace procesoru nebo samotného procesoru                                |                                                               |
| 2,7                            | paměťové moduly byly zjištěny, ale došlo k selhání paměti                             |                                                               |
| 3,1                            | možné selhání periferní karty nebo základní desky                                     |                                                               |
| 3,2                            | možné selhání rozhraní USB                                                            |                                                               |

Tabulka 14. Diagnostika kontrolky LED napájení

<span id="page-43-0"></span>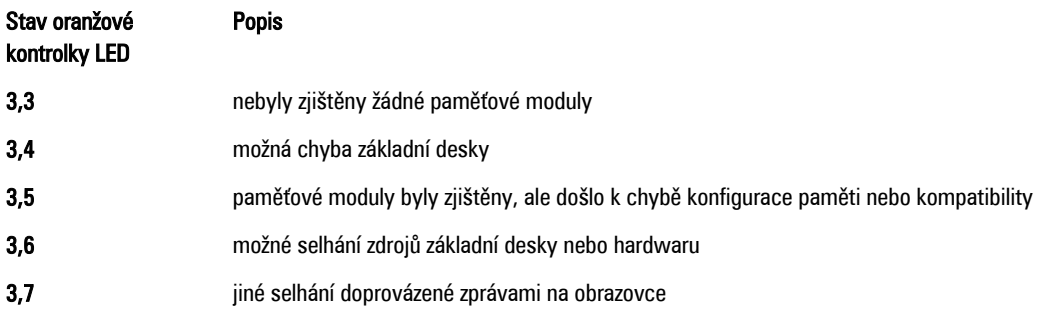

#### Zvukové signály

Pokud na monitoru nejsou uvedeny žádné chyby nebo problémy, počítač může během spouštění vydávat řadu zvukových signálů. Tyto řady zvukových signálů označují nejrůznější problémy. Prodleva mezi každým signálem je 300 ms a prodleva mezi každou sérií signálů je 3 sekundy. Každý signál zní 300 ms. Po každém signálu a řadě zvukových signálů systém BIOS ověří, zda uživatel stiskl tlačítko napájení. Pokud ano, systém BIOS přeruší opakování signalizace a provede běžné vypnutí s následným zapnutím.

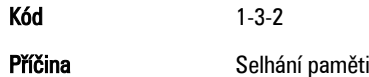

#### Chybové zprávy

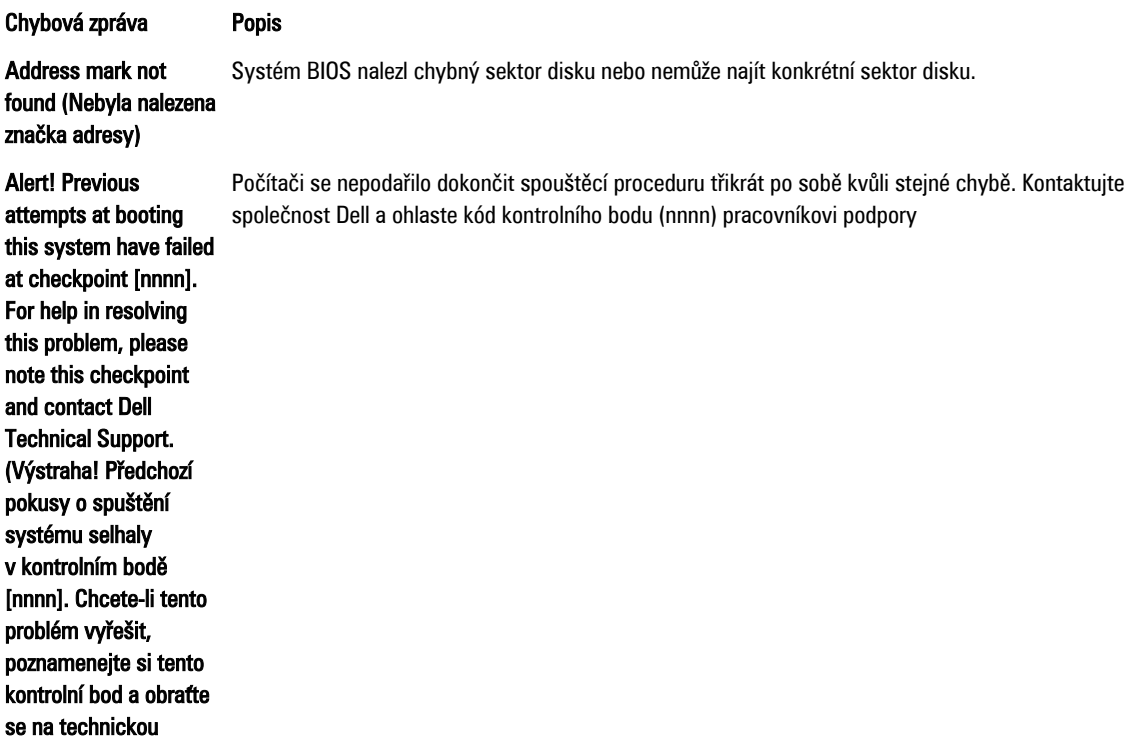

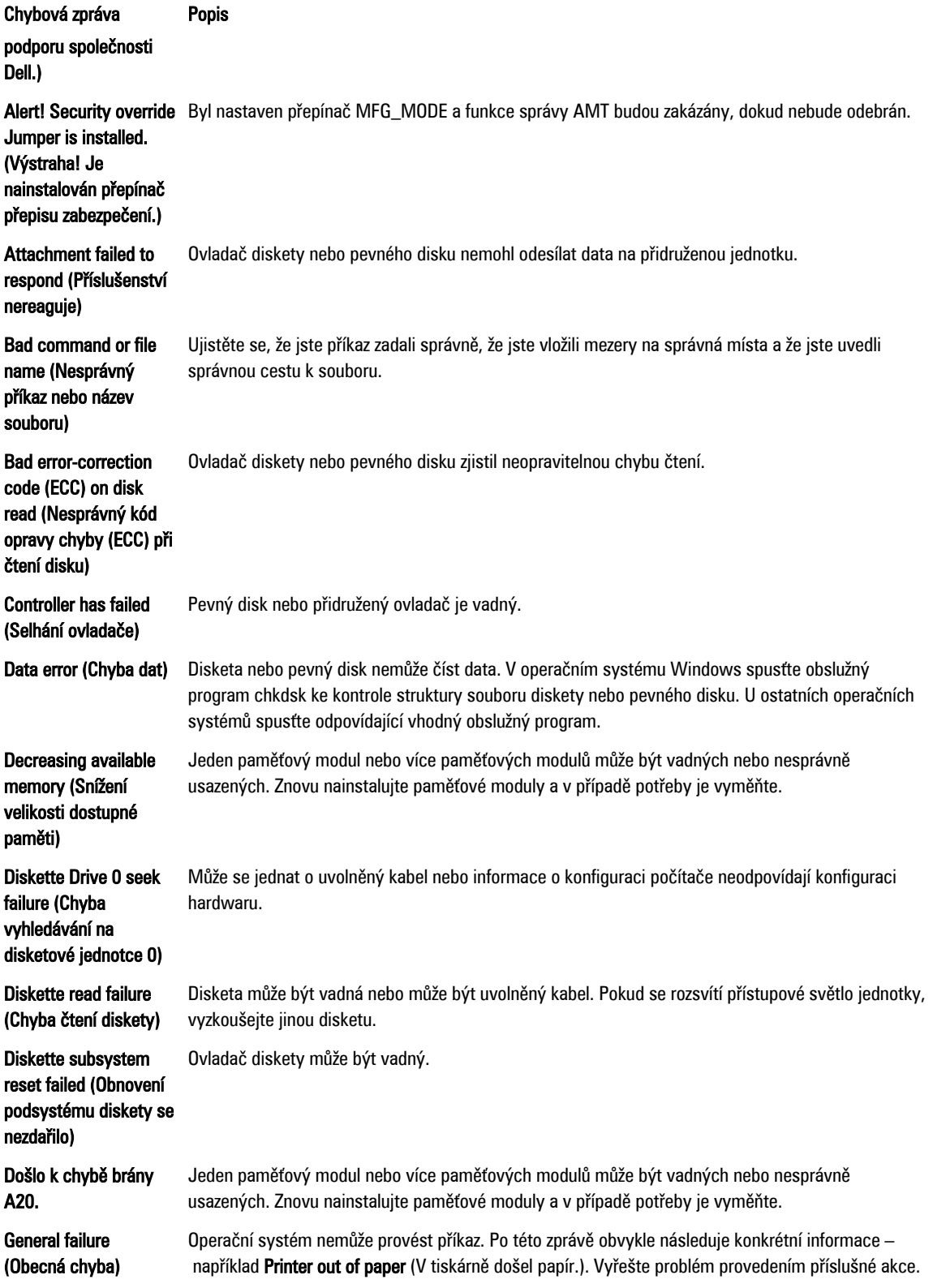

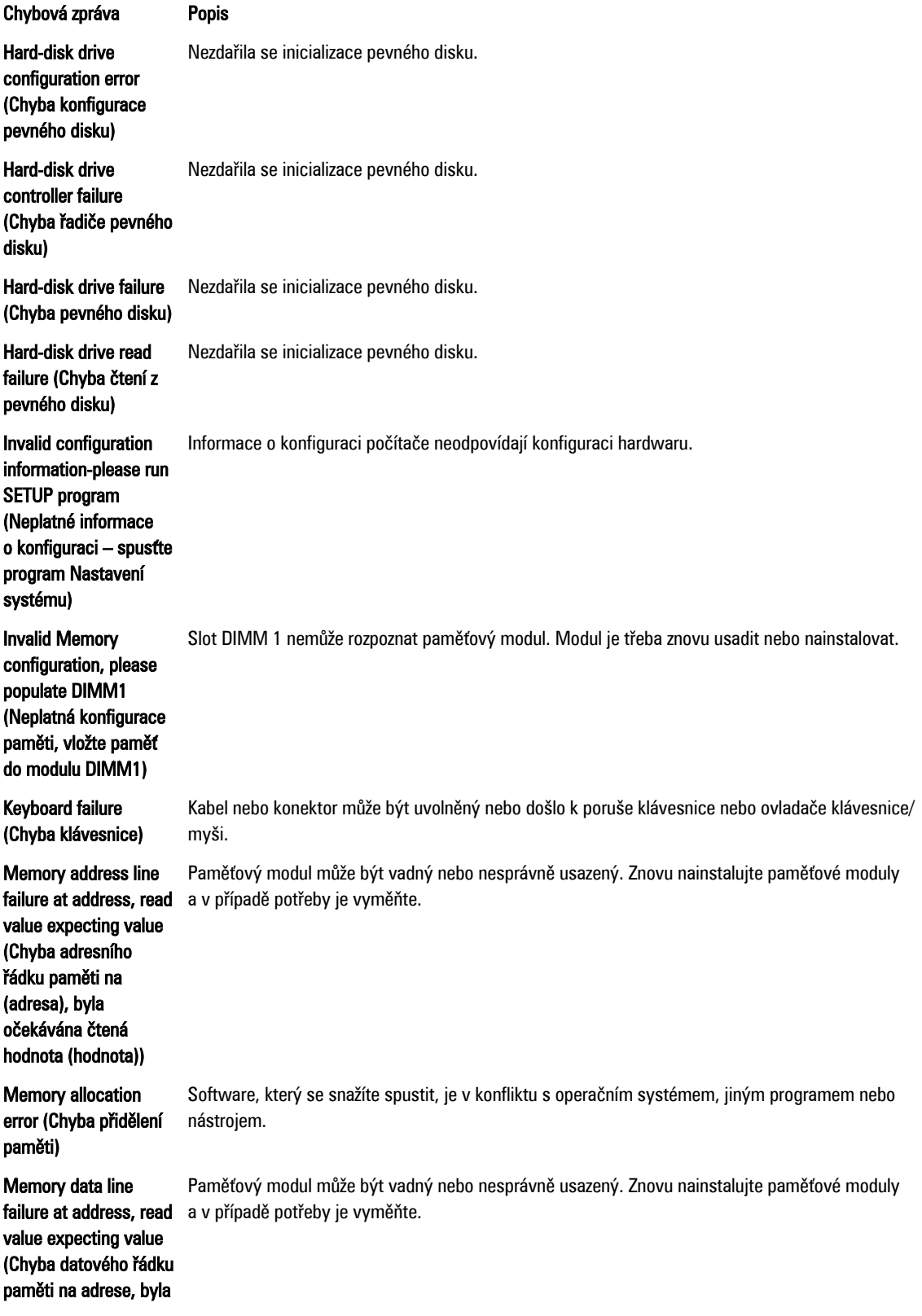

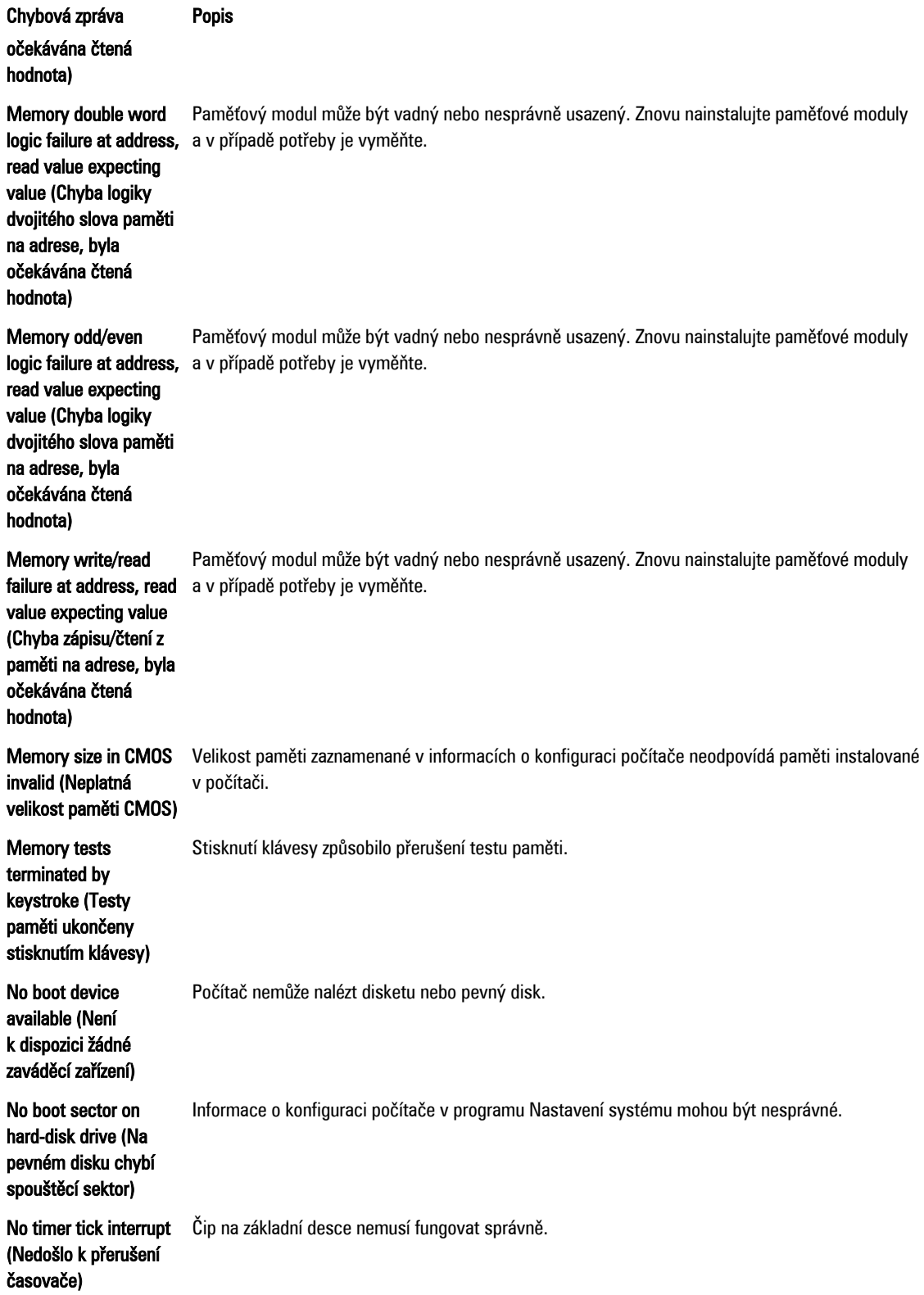

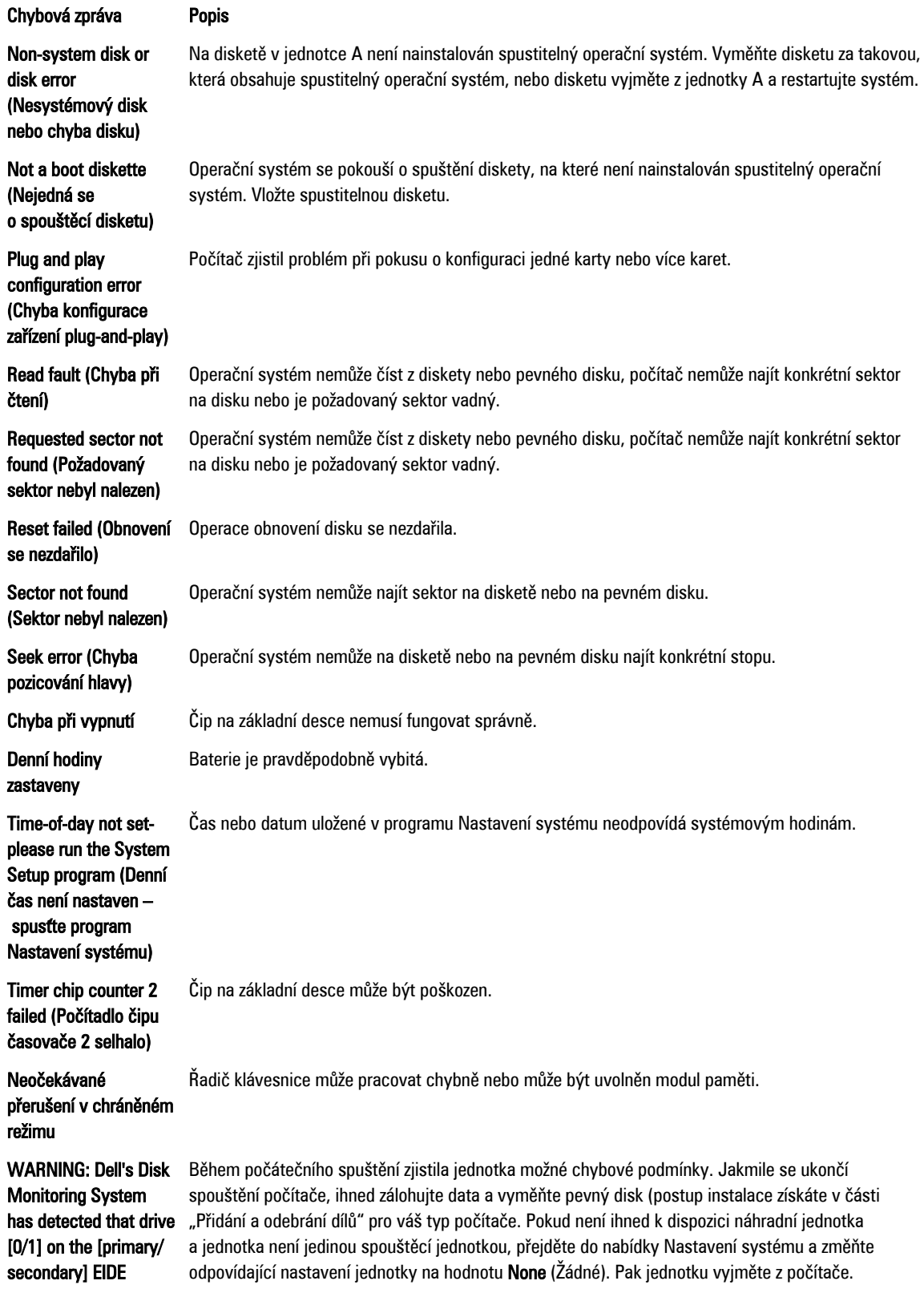

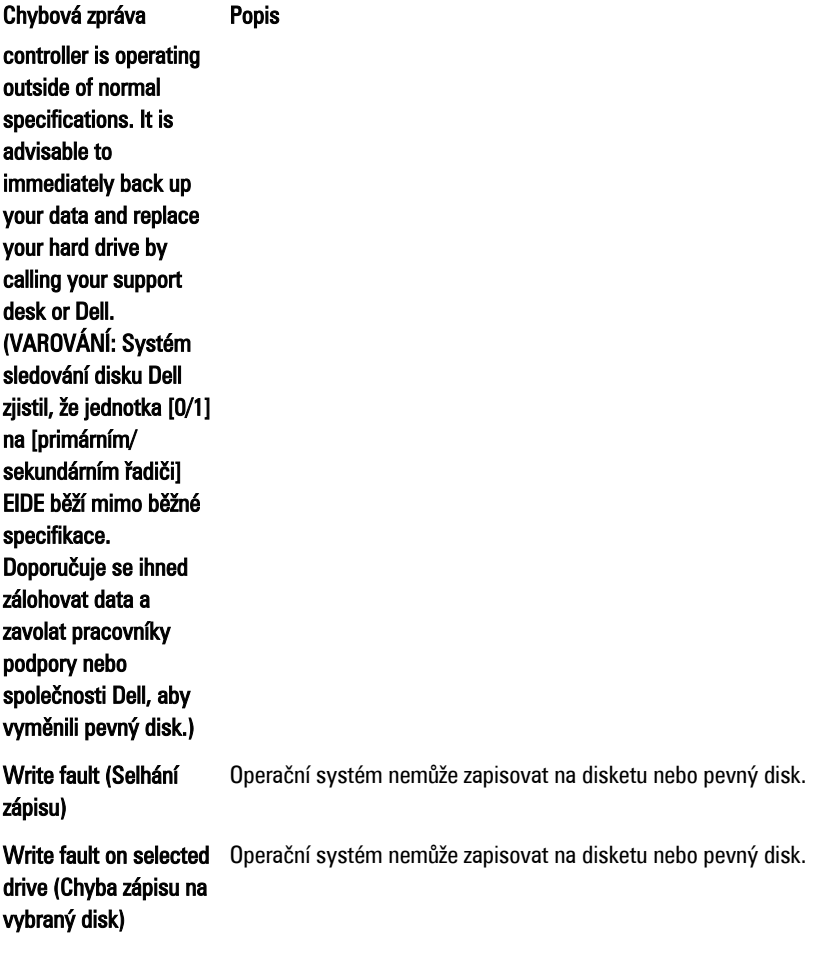

# <span id="page-50-0"></span>Technické údaje

POZNÁMKA: Nabízené možnosti se mohou lišit podle oblasti. Chcete-li získat více informací o konfiguraci počítače,

klikněte na tlačítko Start (ikona Start) → Nápověda a podpora a výběrem příslušné možnosti zobrazíte informace o počítači.

#### Tabulka 15. Procesor

U

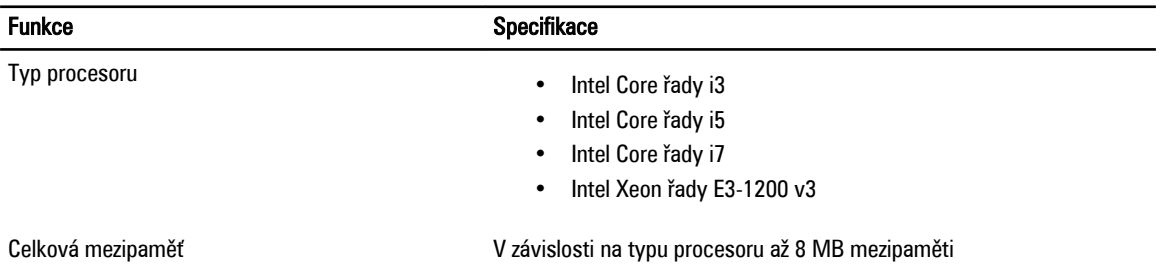

#### Tabulka 16. Paměť

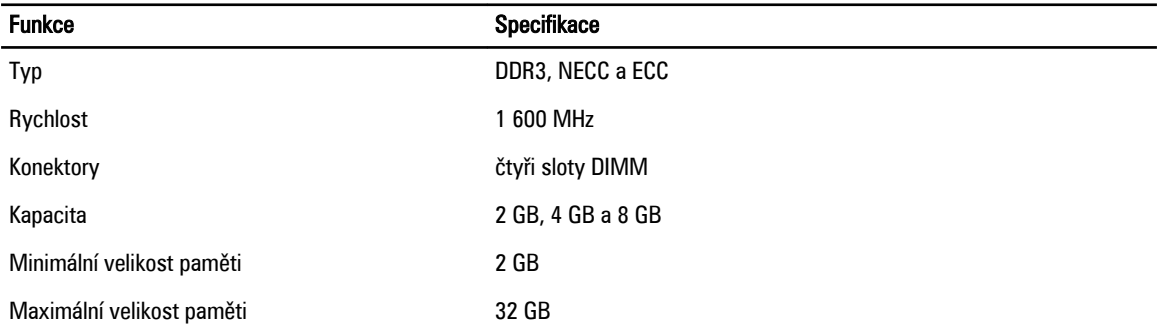

#### Tabulka 17. Video

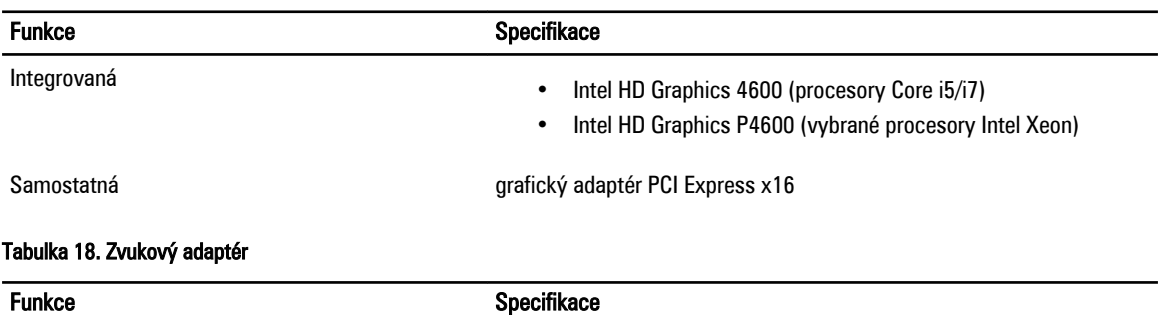

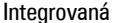

dvoukanálový zvukový adaptér High Definition Audio

#### Tabulka 19. Síť

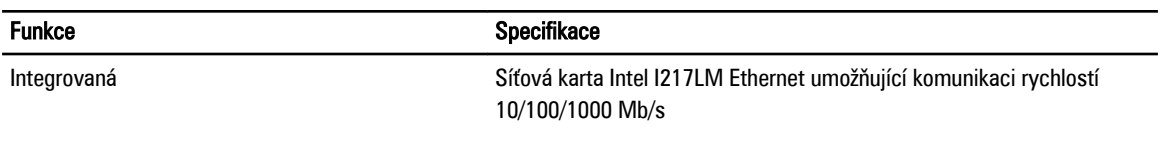

#### Tabulka 20. Systémové informace

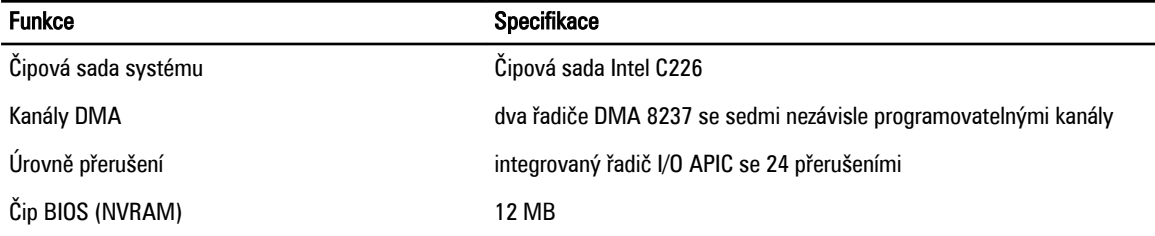

#### Tabulka 21. Rozšiřující sběrnice

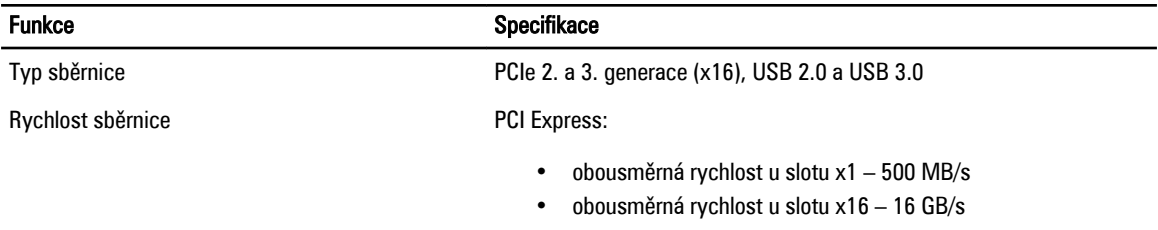

SATA: 1,5 Gb/s, 3,0 Gb/s a 6 Gb/s

#### Tabulka 22. Karty

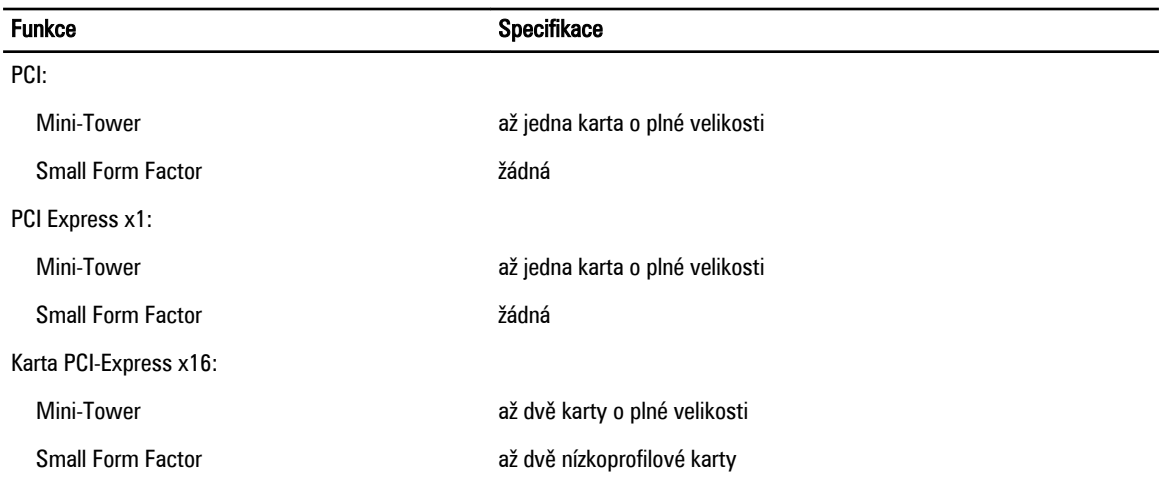

#### Tabulka 23. Diskové jednotky

Funkce Specifikace

Externě přístupné (5,25palcová přihrádka disku):

Mini-Tower dvě

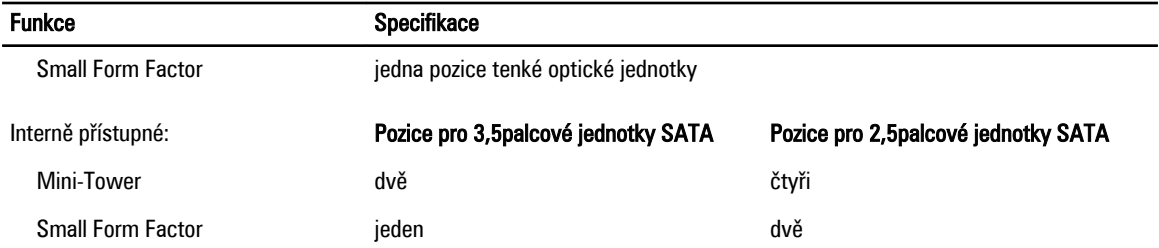

#### Tabulka 24. Externí konektory

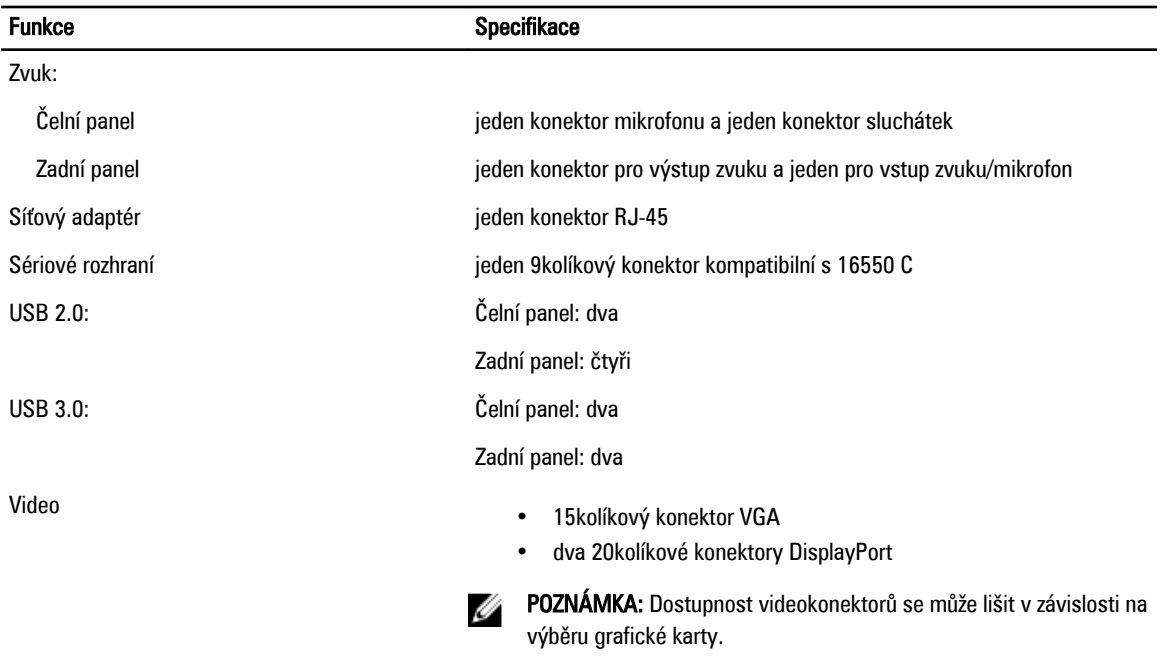

#### Tabulka 25. Interní konektory

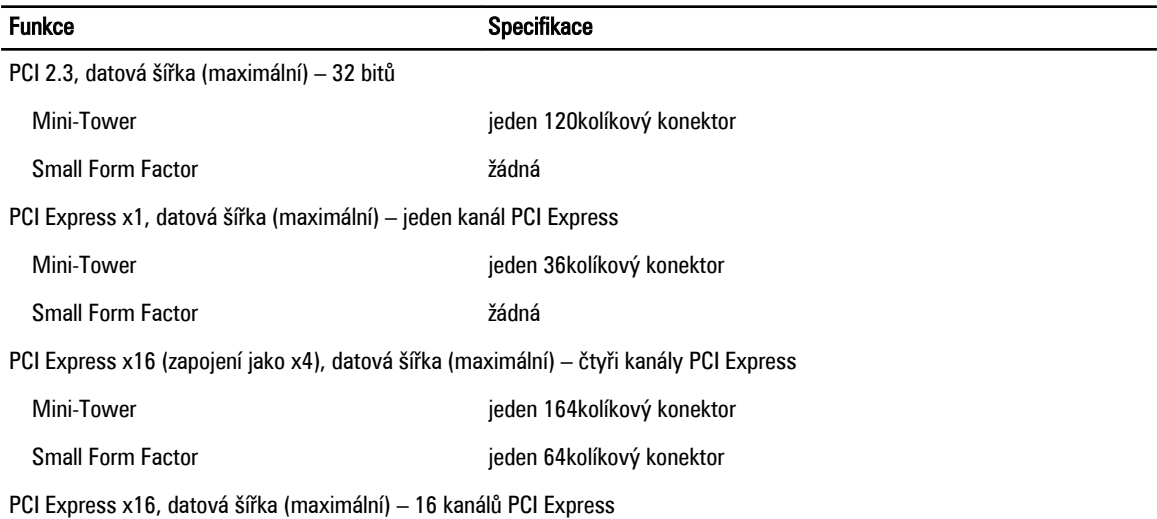

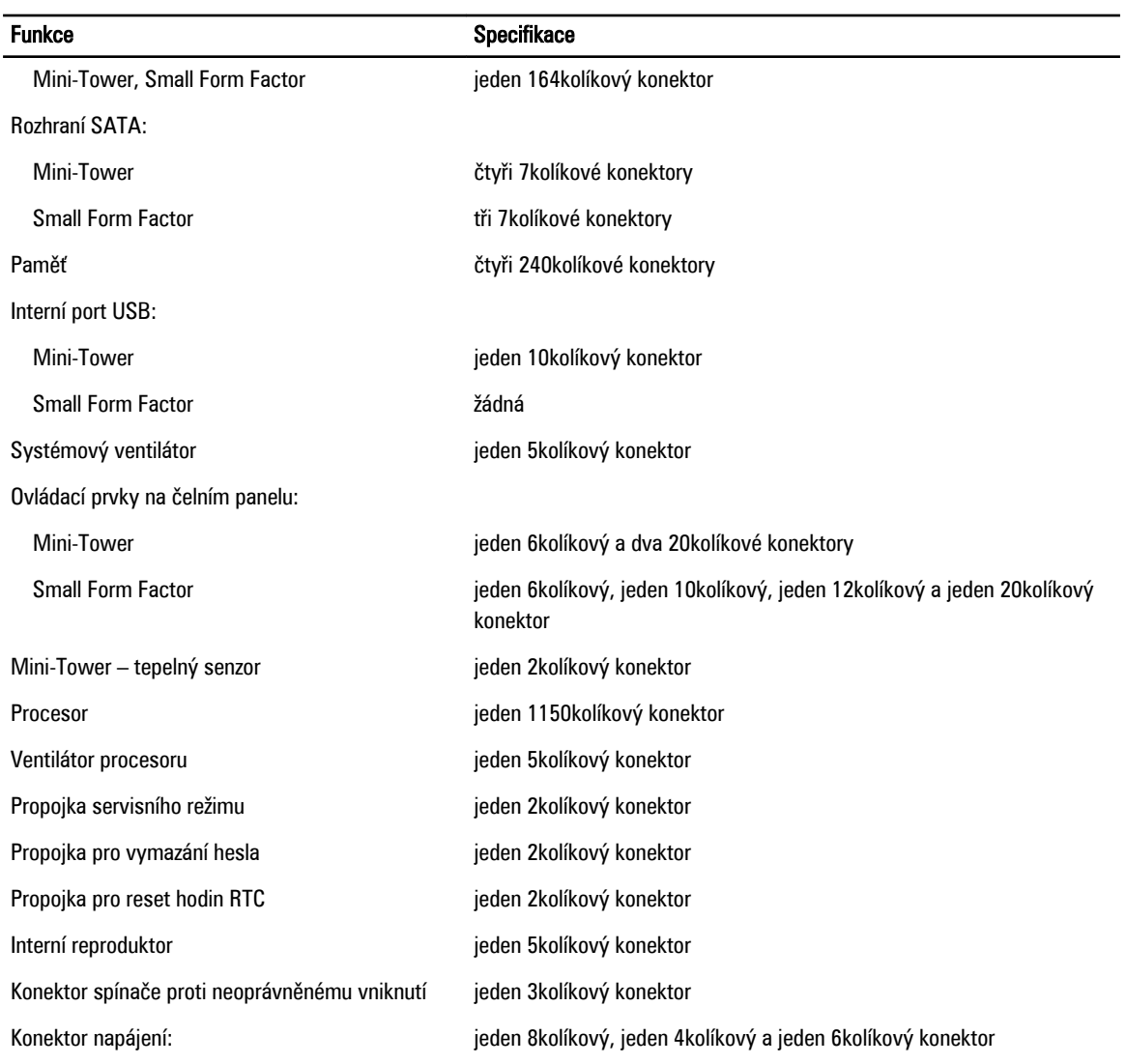

#### Tabulka 26. Ovládací prvky a kontrolky

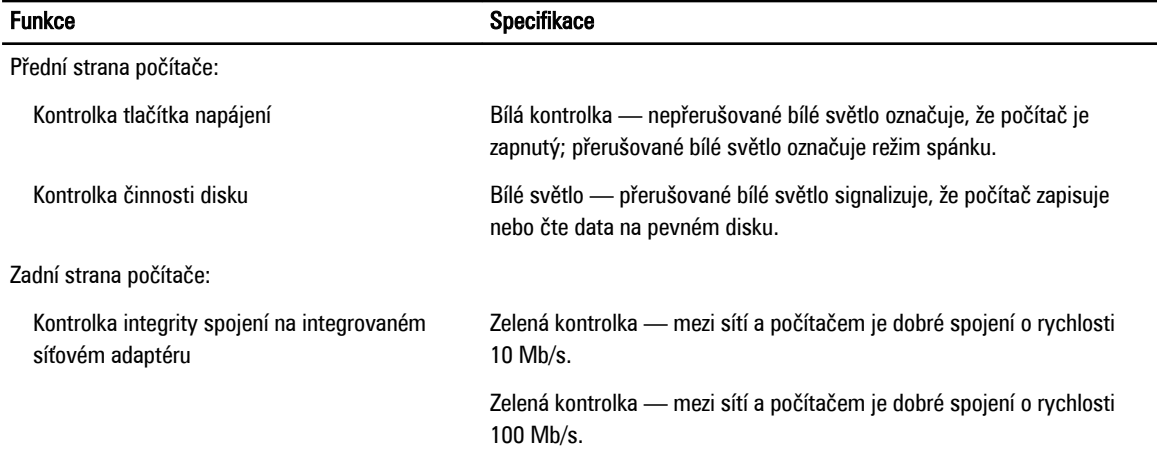

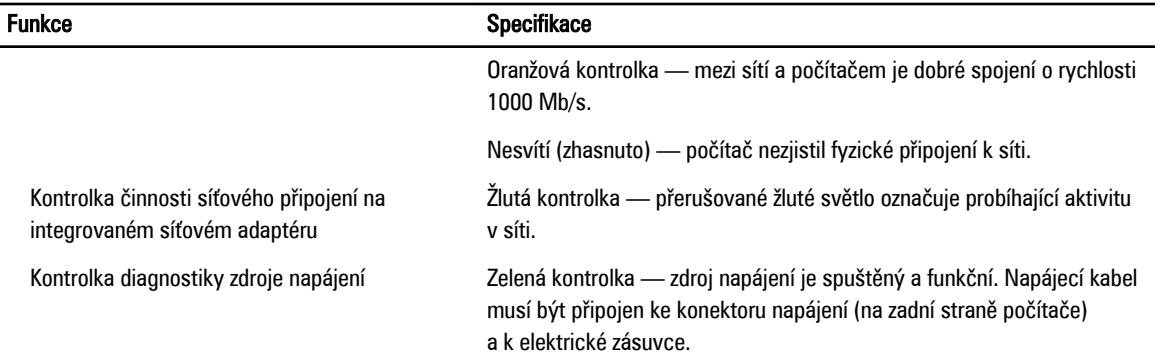

#### Tabulka 27. Napájení

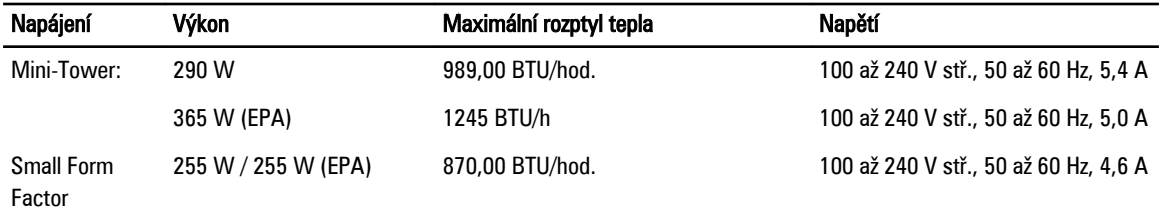

POZNÁMKA: Rozptyl tepla se počítá na základě výkonu zdroje napájení.

knoflíková baterie

3V lithiová CR2032

#### Tabulka 28. Fyzické rozměry

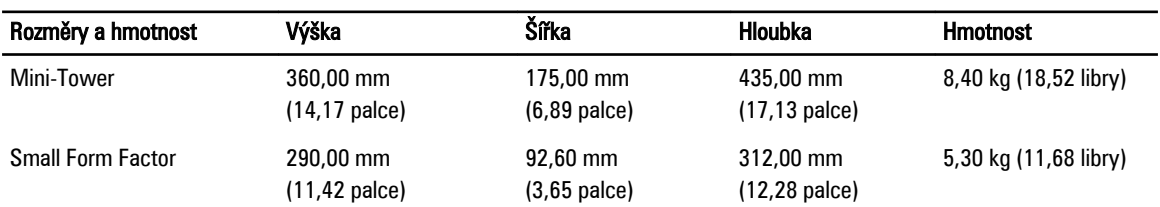

Ø POZNÁMKA: Hmotnost počítače se zakládá na typické konfiguraci a u různých konfigurací se může lišit.

#### Tabulka 29. Životní prostředí

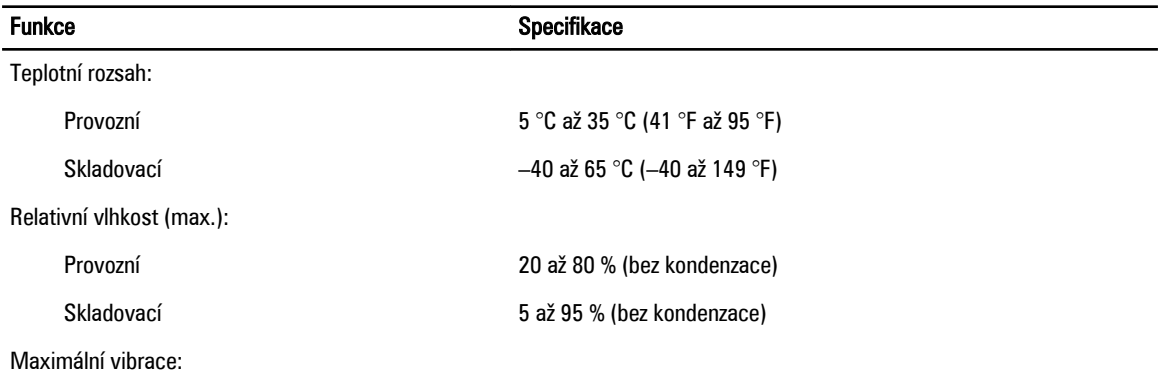

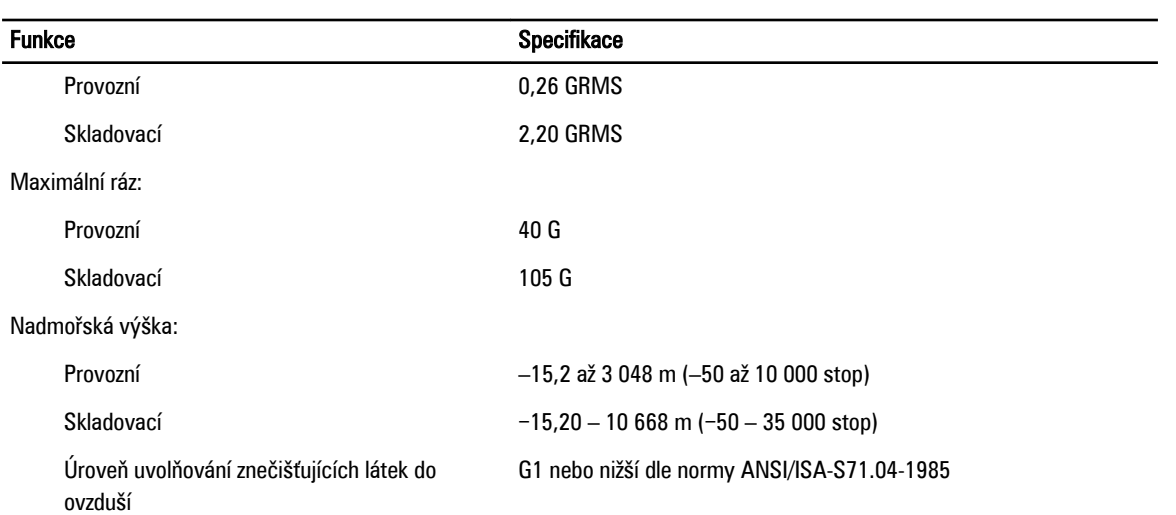

# <span id="page-56-0"></span>Kontaktování společnosti Dell

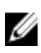

POZNÁMKA: Společnost Dell poskytuje několik možností podpory a služeb prostřednictvím telefonu a internetu. Pokud nemáte aktivní připojení k internetu, můžete najít kontaktní informace na faktuře, dodacím listu, účtence nebo v produktovém katalogu společnosti Dell. Dostupnost se může lišit v závislosti na zemi a produktu. Některé služby nemusí být ve vaší oblasti k dispozici.

Chcete-li kontaktovat společnost Dell s dotazem týkajícím se prodeje, technické podpory nebo zákaznických služeb:

- 1. Přejděte na web dell.com/contactdell.
- 2. Vyberte vaši zemi nebo oblast na interaktivní mapě světa. Pokud vyberete oblast, zobrazí se státy v dané oblasti.
- 3. Vyberte odpovídající jazyk pro vámi zvolenou zemi.
- 4. Vyberte svůj obchodní segment.

Zobrazí se hlavní stránka podpory pro zvolený obchodní segment.

5. Vyberte odpovídající možnost podle vašich požadavků.

POZNÁMKA: Pokud jste zakoupili systém společnosti Dell, můžete být vyzváni k zadání servisního označení. Ø